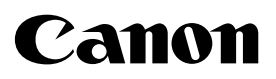

# **WebView Livescope**

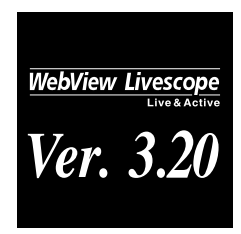

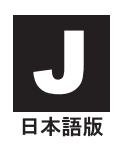

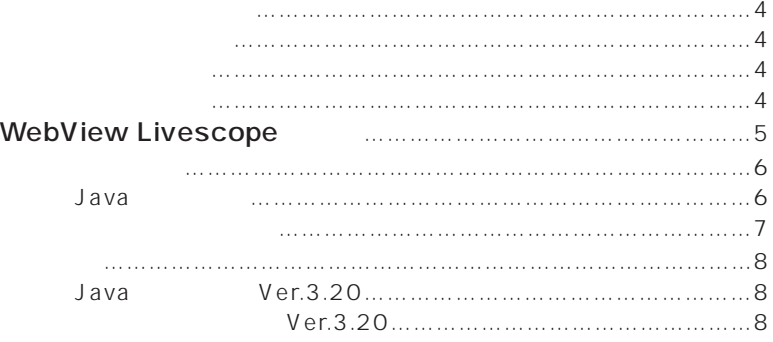

### Java

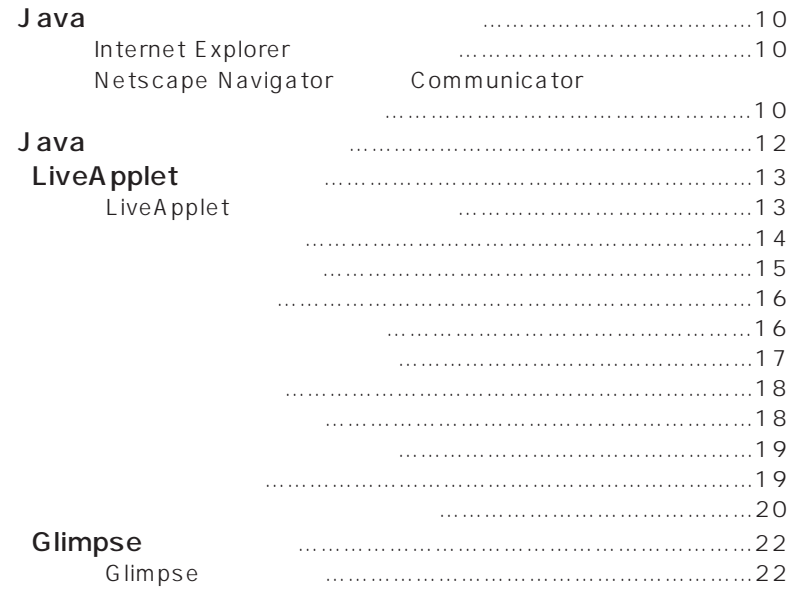

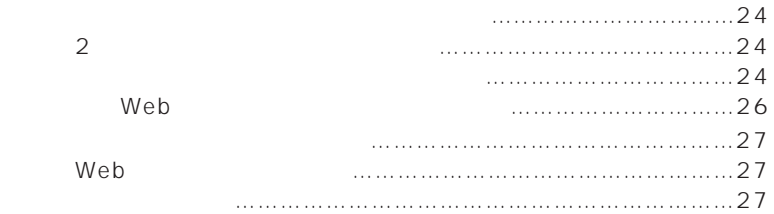

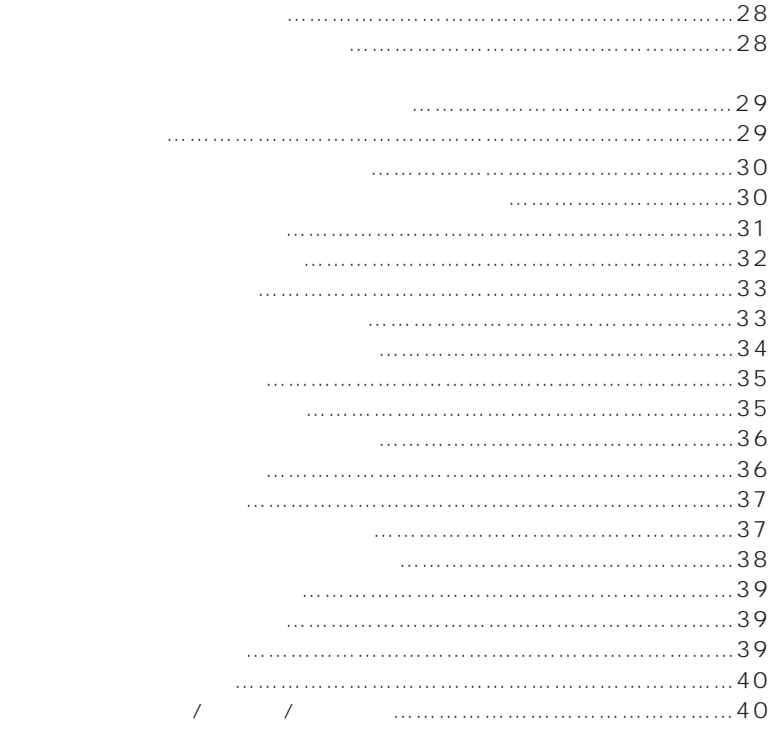

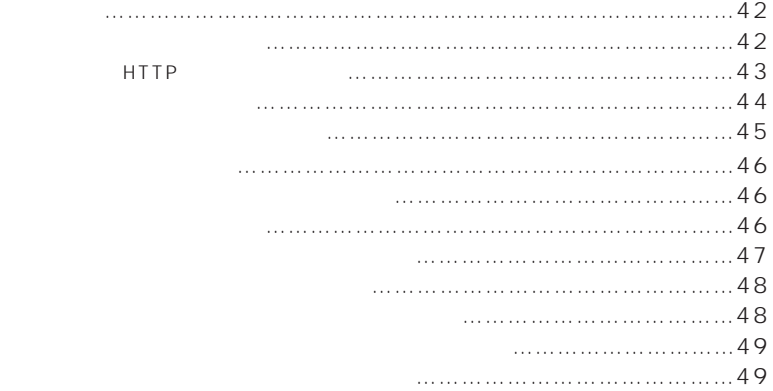

エラーメッセージ一覧………………………………………………………52 索引………………………………………………………………………………55

WebView Livescope Ver. 3.20 **Sava** Sava Sava 2

Canon **Canon** Microsoft, Windows, Windows NT, Microsoft Internet Explorer Microsoft Corporation Netscape Netscape Communications Corporation **Windows** Windows **Windows** 

**CF**  $\phi$ :

## **WebView Livescope**

WebView Livescope

 $\overline{A}$ WebView Livescope

VB101 VB-C10 / VB-C10R WebView Livescope Ver.3.10

WebView Livescope ( $\qquad \qquad \qquad$ WebView Livescope MV Ver.2.0 / LE

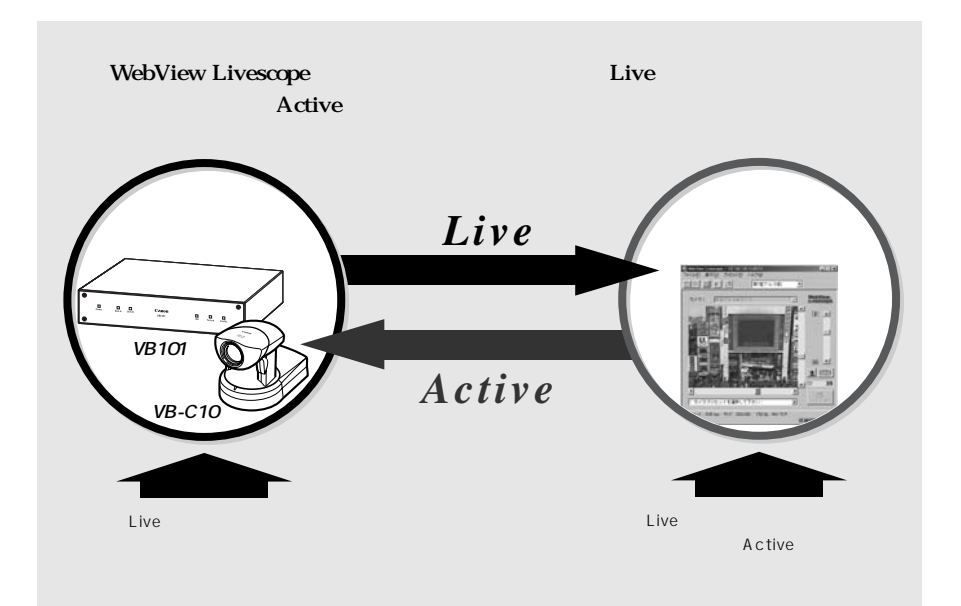

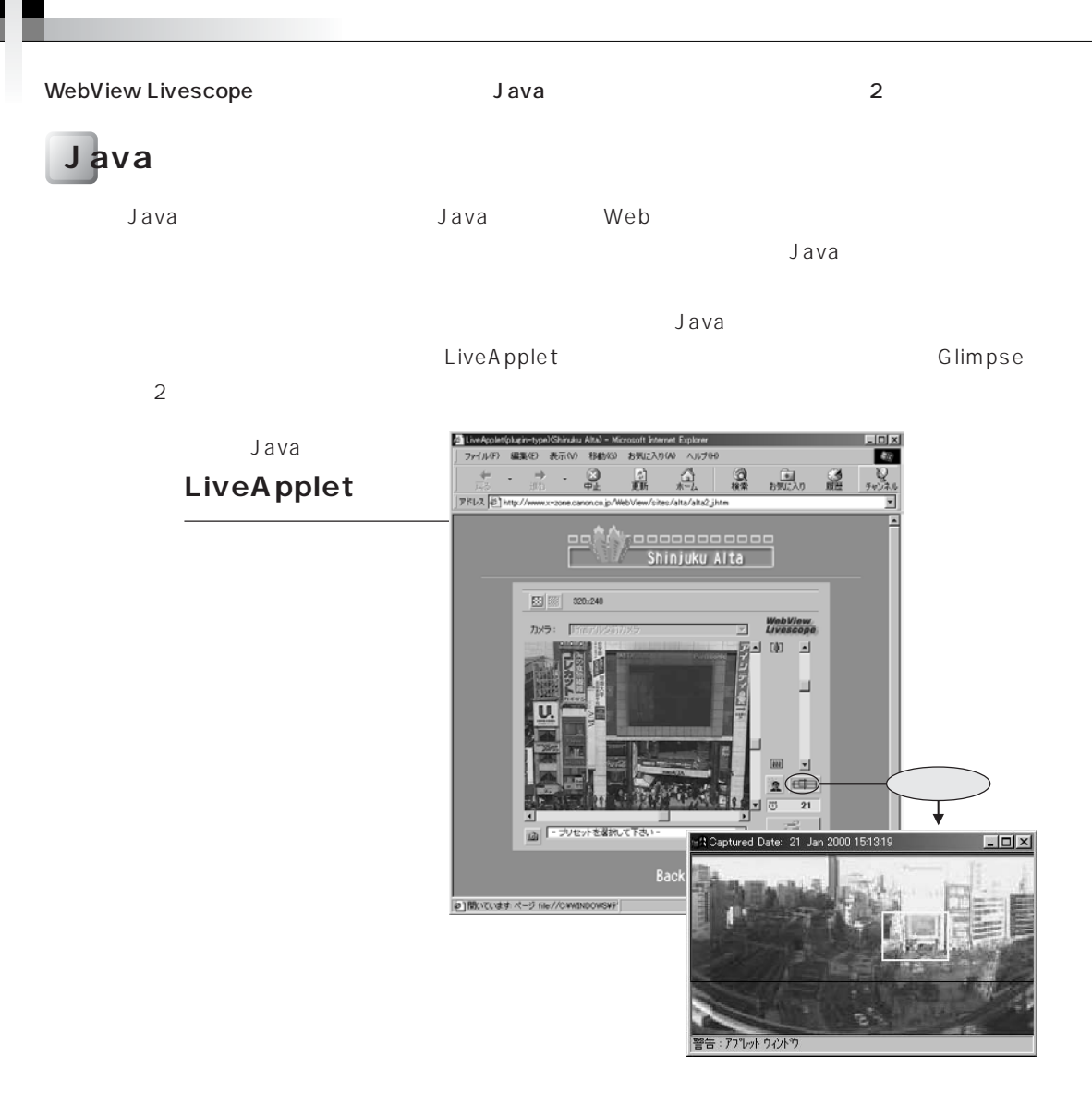

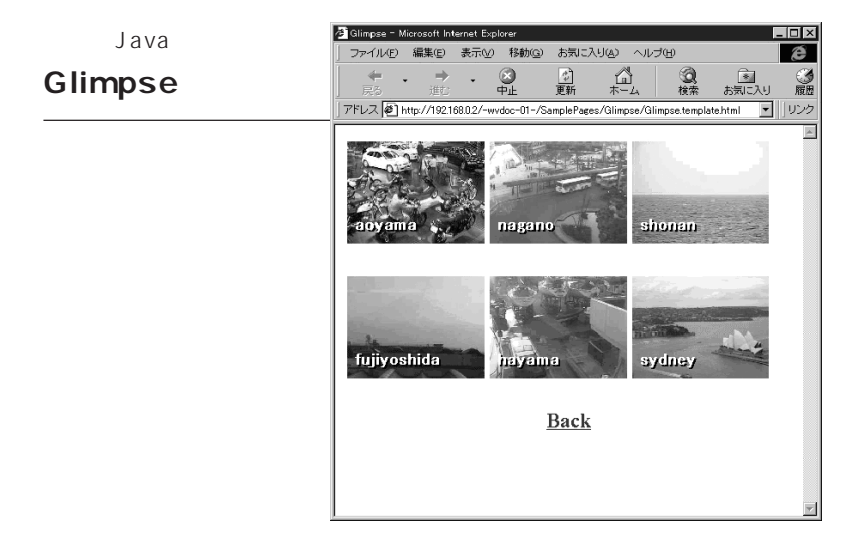

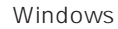

**ヘルパー版ビューワ**

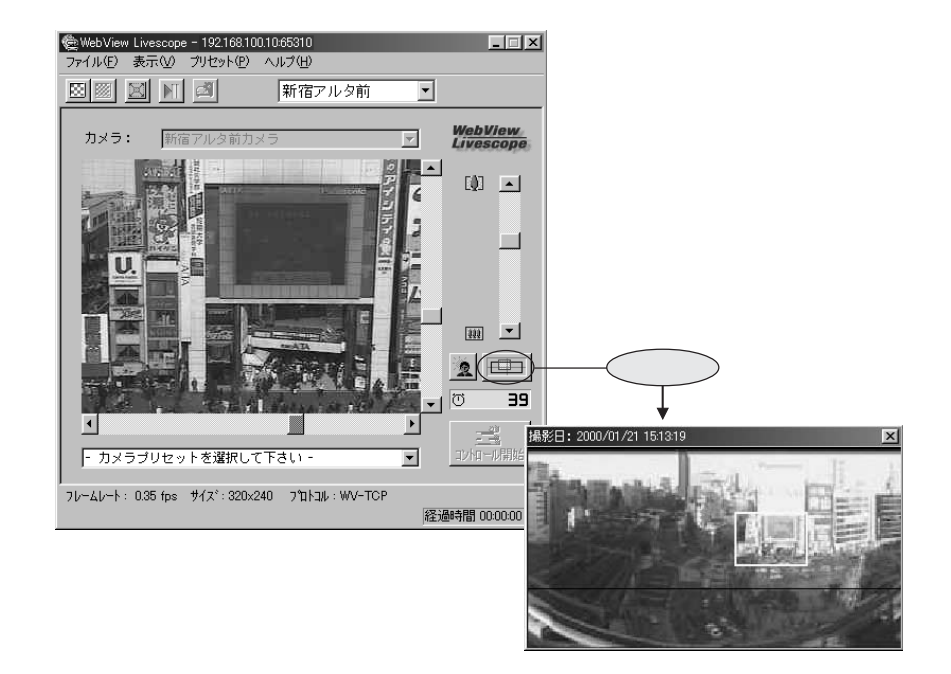

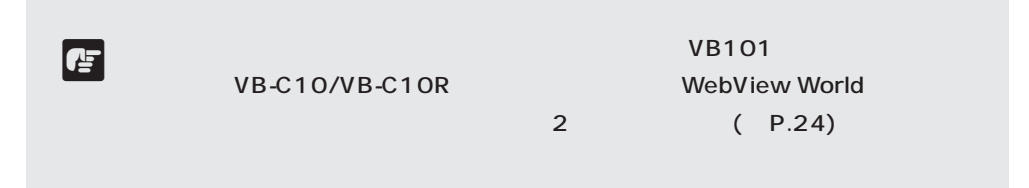

**7**

## **Java** Ver. 3.20

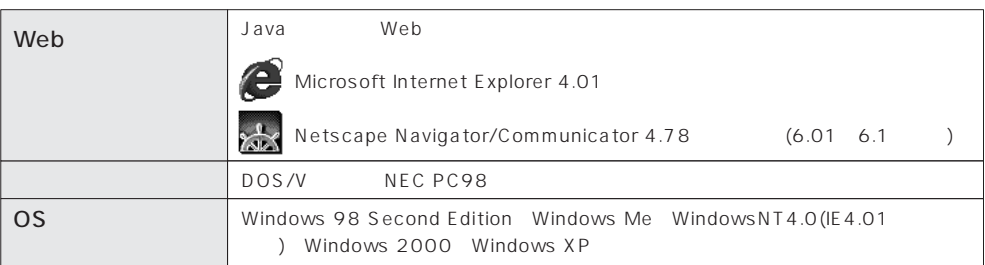

OS Web

### **ヘルパー版ビューワ Ver. 3.20**

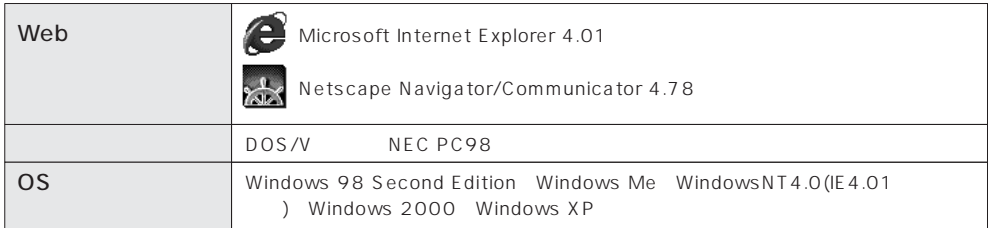

CD-ROM

# **1章**

# Java

#### **WebView Livescope Java**

## **Java** Service Community of the Community of the Community of the Community of the Community of the Community of the Community of the Community of the Community of the Community of the Community of the Community of the Com

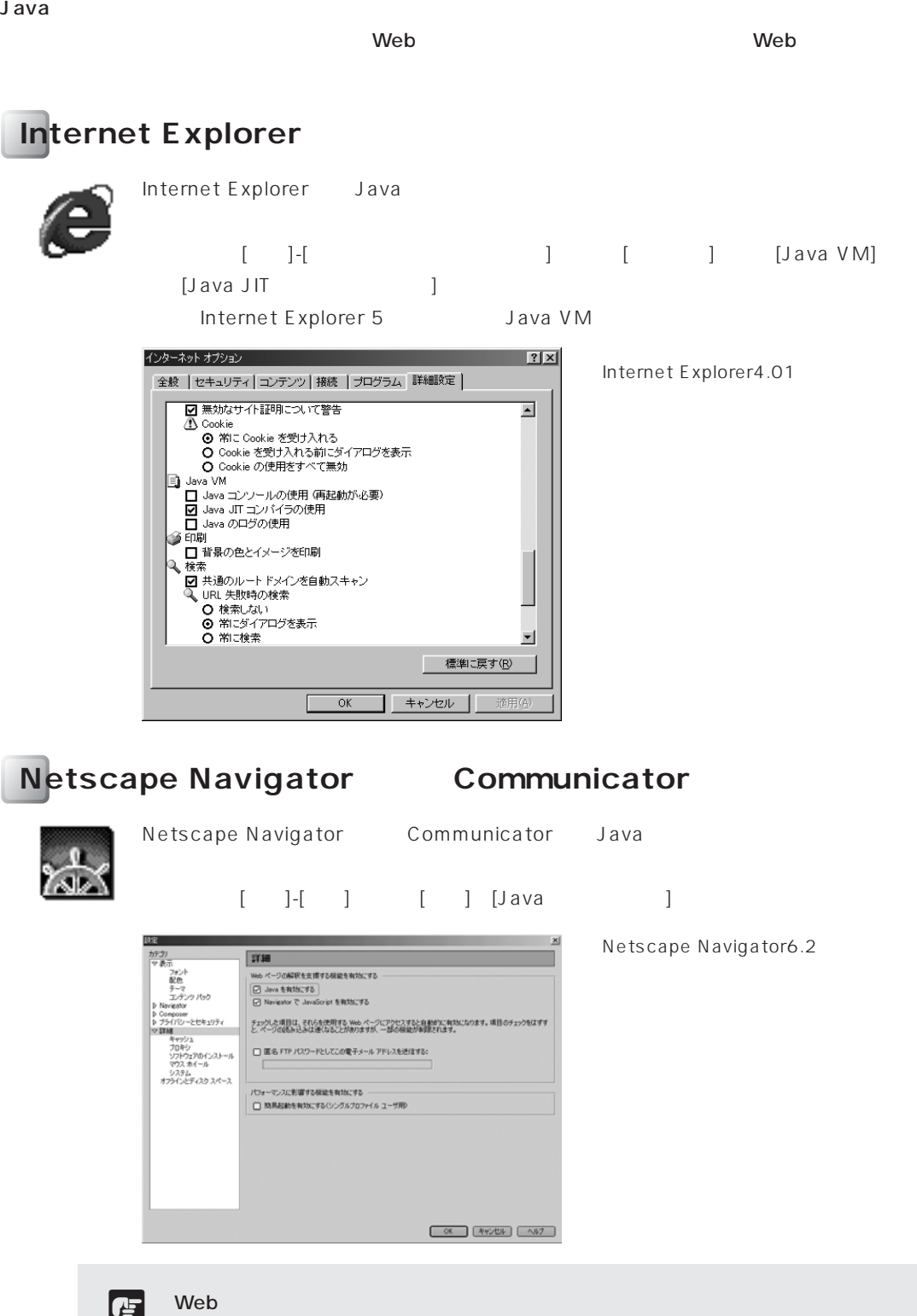

 $\phi$ LAN  $\mathsf{LAN}$  , the contract  $\mathsf{N}\mathsf{P}$  , web<sup> $\mathsf{LAN}$ </sup> , web **Internet Explorer** メニューの[表示]-[インターネットオプション]を選び、[接続]タブをクリックしま [例外]指定欄に[カメラサーバの IP アドレス:HTTP 変換サーバのサー ビスポート]ということがある場合は「;」(セミコロン)では「;」(セミコロン)では「;」(セミコロン)では「;」(セミコロン)では「;」(セミコロン)では「;」(セミコロン)では「;」(セミコロン)で プロキシ設定  $2 \times$ Internet Explorer4.01 トーバー 使用するプロキシのアドレス  $\text{Secure}(\underline{\mathbb{S}}) \text{:}$  $FTP(E):$  $Gopher(\underline{G})$ :  $Socks(\underline{\mathbb{C}})$ : ■ すべてのプロトコルに同じプロキシ サーバーを使用する(L) 次で始まるアドレスにはブロキシを使用しない(N): 霾  $\frac{\vert n\vert}{\vert n\vert}$ 」<br>セミコロン (;) を使用してエントリを分けてください。  $\begin{array}{|c|c|c|c|c|c|c|c|c|} \hline & & \multicolumn{3}{|c|}{0} & & \multicolumn{3}{|c|}{\pm}& \multicolumn{3}{|c|}{\pm}& \multicolumn{3}{|c|}{\pm}& \multicolumn{3}{|c|}{\pm}& \multicolumn{3}{|c|}{\pm}& \multicolumn{3}{|c|}{\pm}& \multicolumn{3}{|c|}{\pm}& \multicolumn{3}{|c|}{\pm}& \multicolumn{3}{|c|}{\pm}& \multicolumn{3}{|c|}{\pm}& \multicolumn{3}{|c|}{\pm}& \multicolumn{3}{|c|}{\pm}& \multicolumn{3}{$ **Netscape Navigator Communicator**  $[32]$   $[32]$   $[32]$   $[32]$   $[32]$   $[32]$   $[32]$   $[32]$   $[32]$   $[32]$   $[32]$   $[32]$   $[32]$   $[32]$   $[32]$   $[32]$   $[32]$   $[32]$   $[32]$   $[32]$   $[32]$   $[32]$   $[32]$   $[32]$   $[32]$   $[32]$   $[32]$   $[32]$   $[32]$   $[32]$   $[32]$   $[32$ [手動でプロキシ設定]の設定で[カメラサーバの IP アドレス:HTTP 変換サー バのサービスポート]を追加します。複数指定がある場合は「,」(カンマ) Netscape Navigator6.2  $0.30043 + 0.30043 + 0.0004$ Web 

**1**

## **Java**

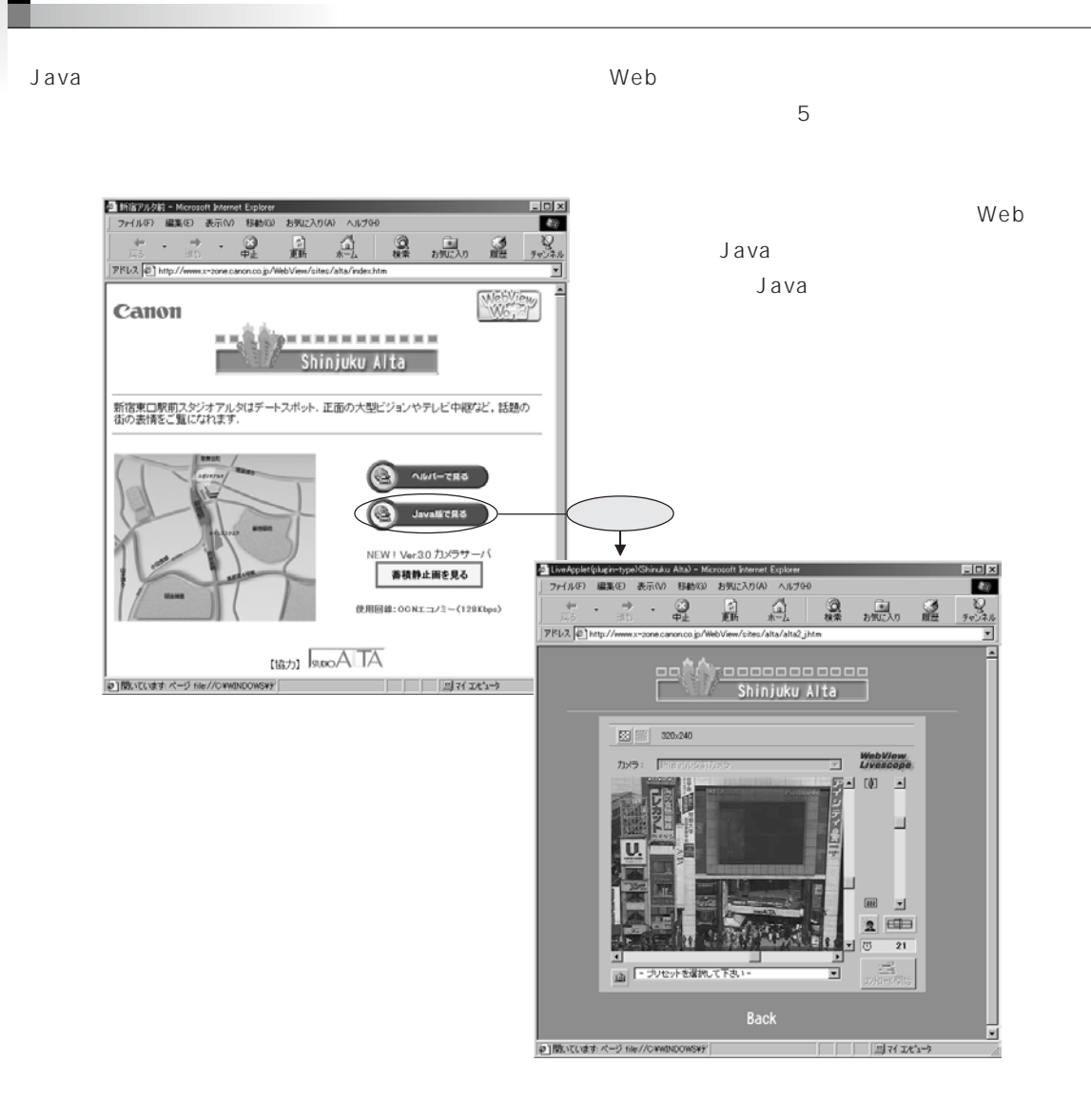

# LiveApplet

#### LiveApplet GUI

## LiveApplet

 $\boxed{1}$ 

 $\boxed{2}$ 

 $\overline{\mathbf{3}}$ 

4

 $\overline{\mathbf{5}}$ 

Web GUI E LiveApplet(plugin-type)(Shinuku Alta) - Microsoft Internet Explorer  $L = x$ ファイル(F) 編集(E) 表示(V) 移動(G) お気に入り(A) ヘルプ(H)  $\langle \hat{E} \rangle$  $\frac{Q}{\sqrt{2}}$ ↓ → →  $\frac{\bigcirc}{\uparrow \downarrow}$ ◎  $\mathbb{A}$ 3 第1  $\ddot{x}$ アドレス 2 http://www.x-zone.canon.co.jp/WebView/sites/alta/alta2\_jhtm  $\overline{\phantom{0}}$ ⋤ <u>koooooooooo</u> ooji Shinjuku Alta 1 EO WebView 2 カメラ  $\overline{1}$ 頭回 (4) 回 3 4  $\vert$   $\vert$  $\boxed{111}$ 5 Œ E を選択して下さい E プリセッ ack  $\overline{\phantom{a}}$ ■開いています: ページ file://C:\MND OWS¥7<sup>5</sup> オルピュータ T e 11 10 9 8 7 6

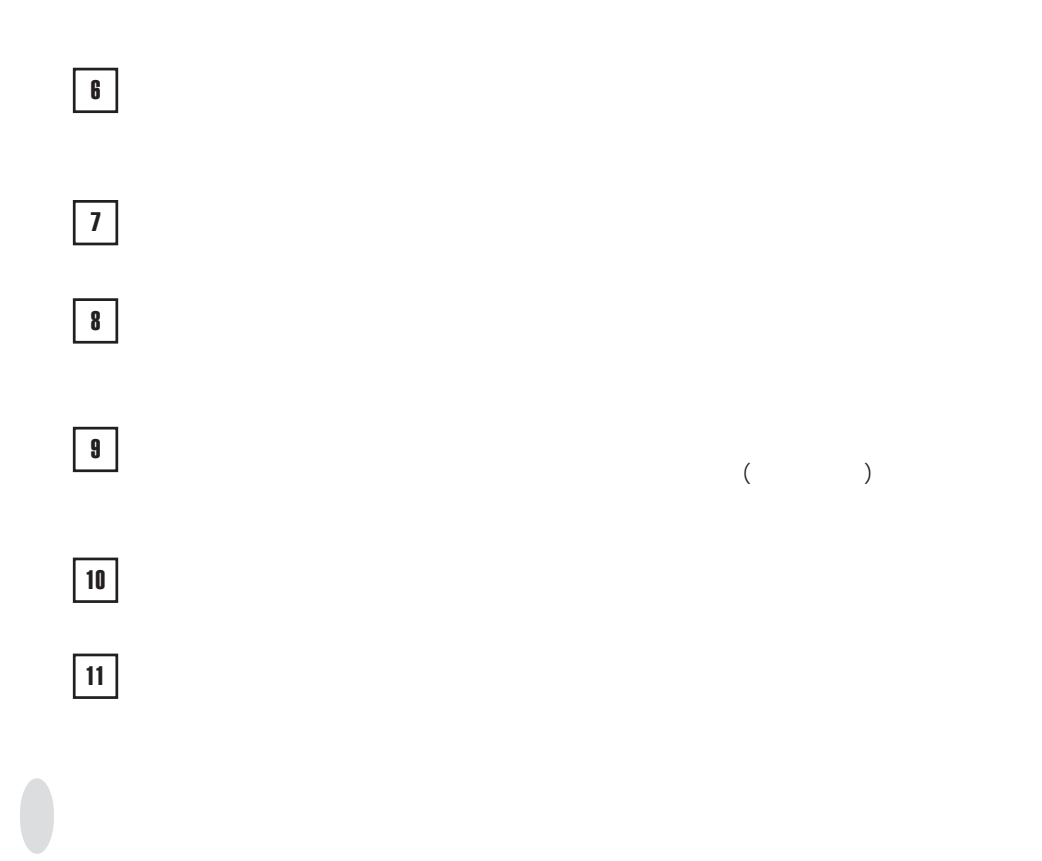

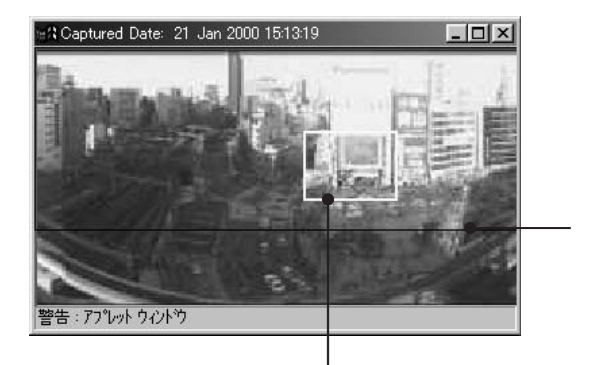

**c** 

LiveApplet

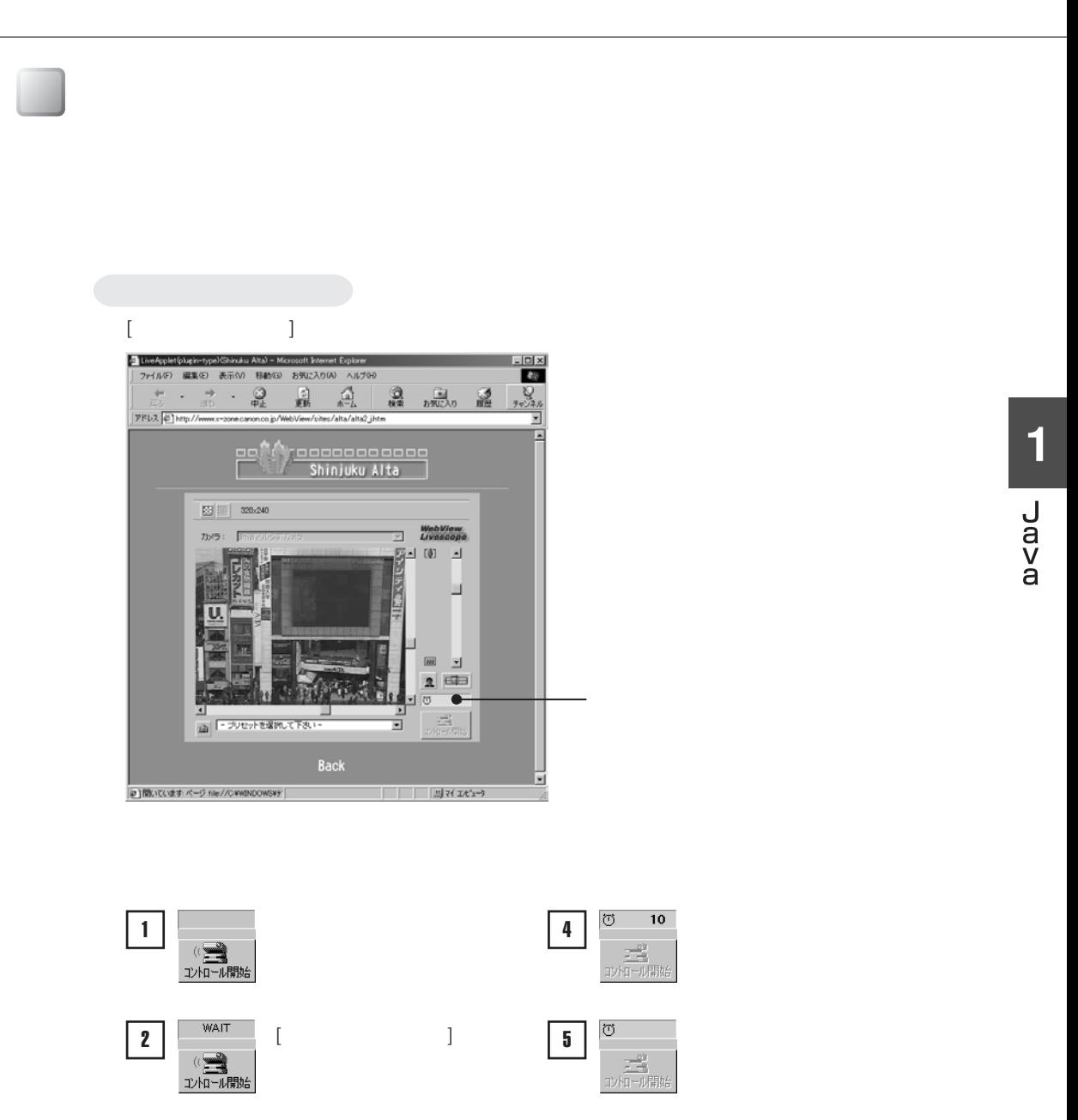

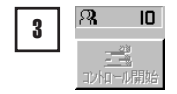

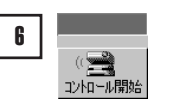

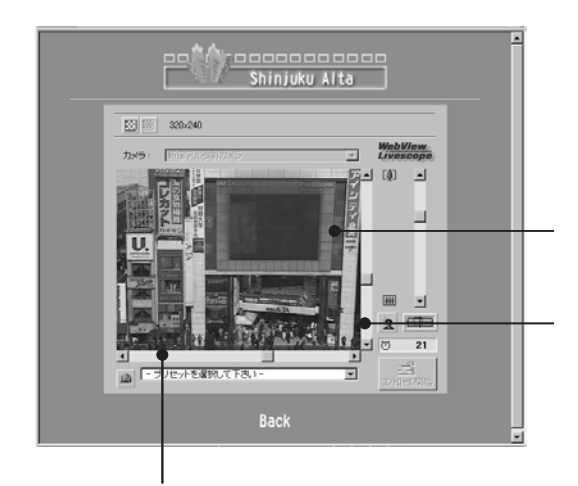

**おお** 

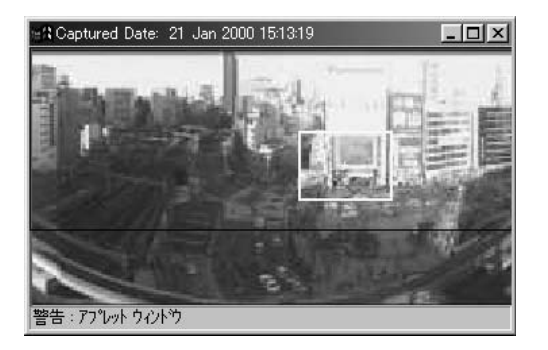

LiveApplet

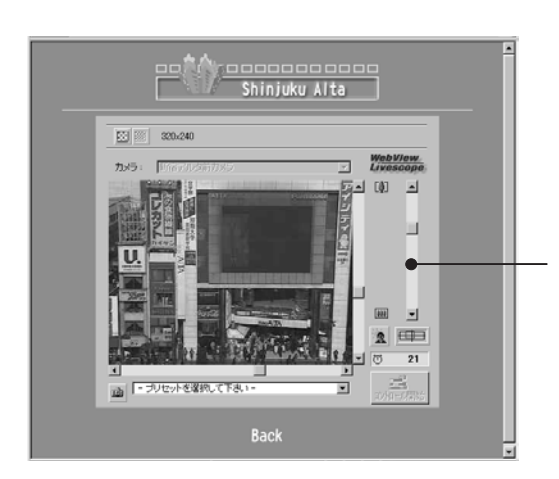

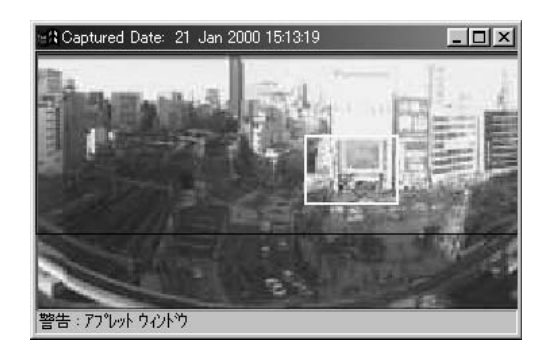

e

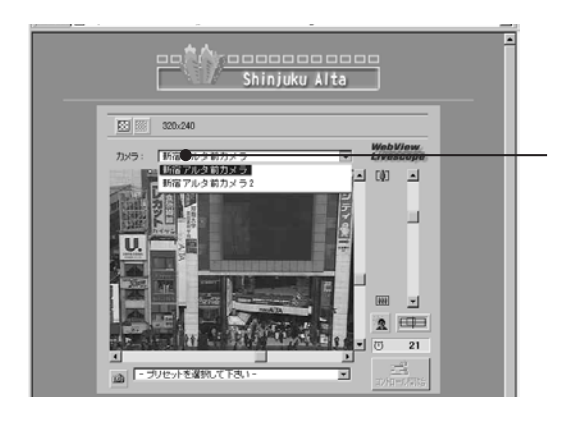

 $($ 

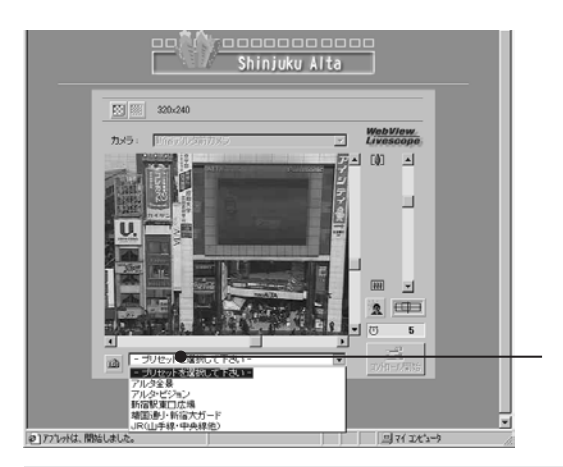

**c** 

LiveApplet

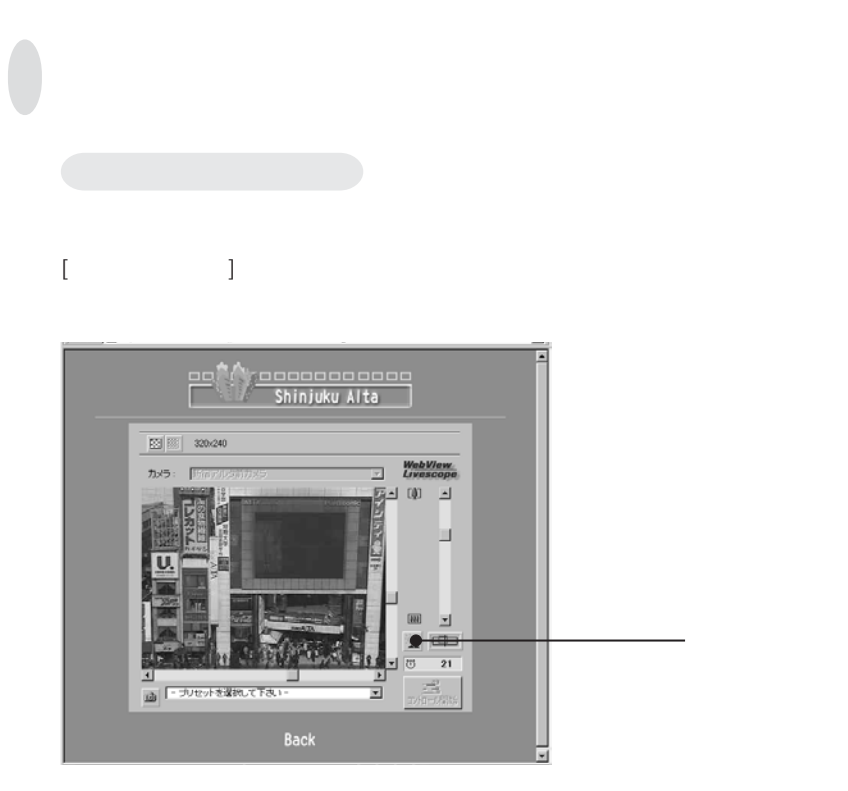

**1** Ja<br>a<br>a<br>a

web 70 and 70 and 70 and 70 and 70 and 70 and 70 and 70 and 70 and 70 and 70 and 70 and 70 and 70 and 70 and 70 |<br>|-<br>| ファイル(F) - 編集(E) 表示(V) 移動(S) お気に入り(A) ヘルプ(H)  $L[0]$   $\times$  $\left| \cdot \right|$ ×  $\frac{10 \times}{20}$ - 2 LiveApplet(plugin-type)(Shinuku Alta) - Microsoft Internet Explorer<br>|ファイル(F) 編集(E) 表示(V) 移動(G) お気に入り(A) ヘルプGP  $\frac{1}{20}$  320x240  $\Box$  *Live* カメラ:  $\mathbb{R}$ u Giss u o T  $\mathbf{F}$ a]間いています:ページ file//CWWINDOWSWデ  $[$  (  $]$  ) and  $]$ |<br>|@]間いています: ページ file//CWWINDOWSWデ|  $\Box$   $\Box$ **c**  $\phi$ : Java <sub>Caro</sub>man Caroline <sub>(199</sub>7) - Andre Maria Caroline (1997) - Andre Maria Caroline (1997) - Andre Maria Caroline ②ご使用のWebブラウザの「保存」「印刷」機能を使用して、保存・印刷します。 **CF** 

LiveApplet

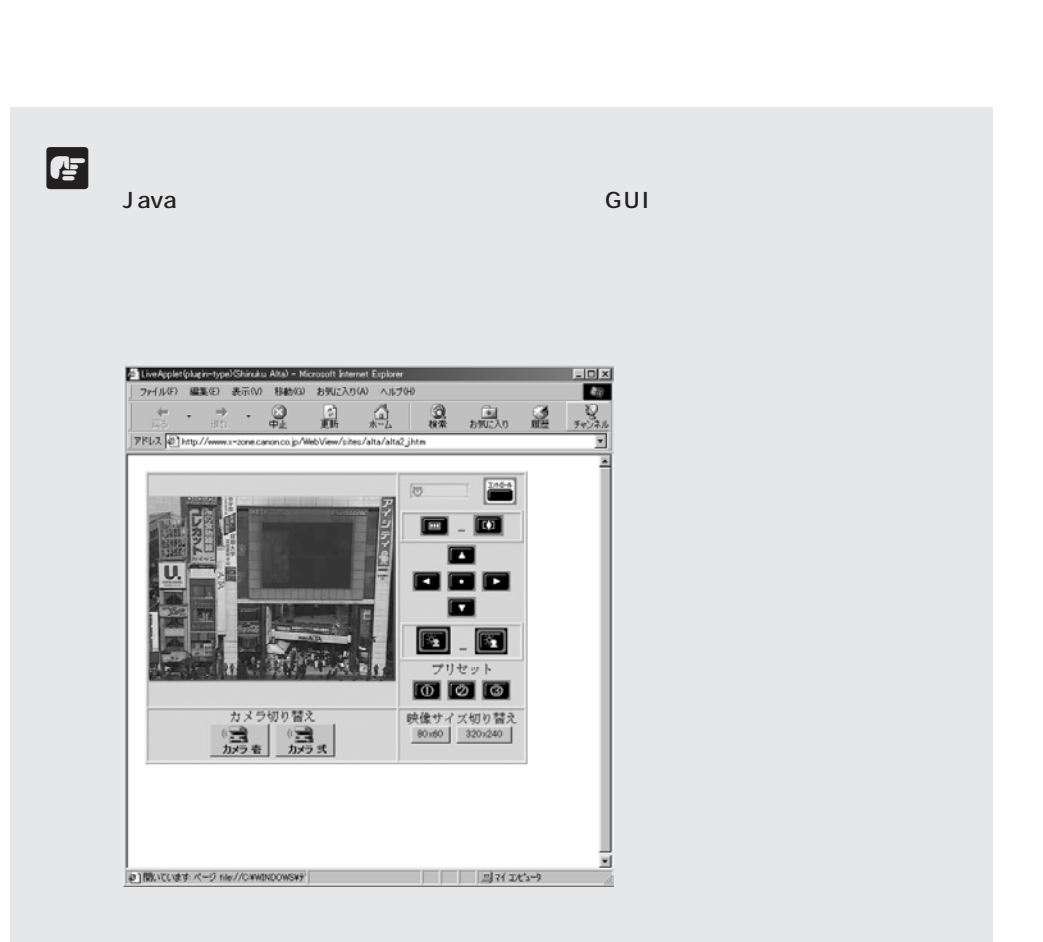

▊

# **Glimpse**

 $G$ limpse $\blacksquare$ 

## **Glimpse**

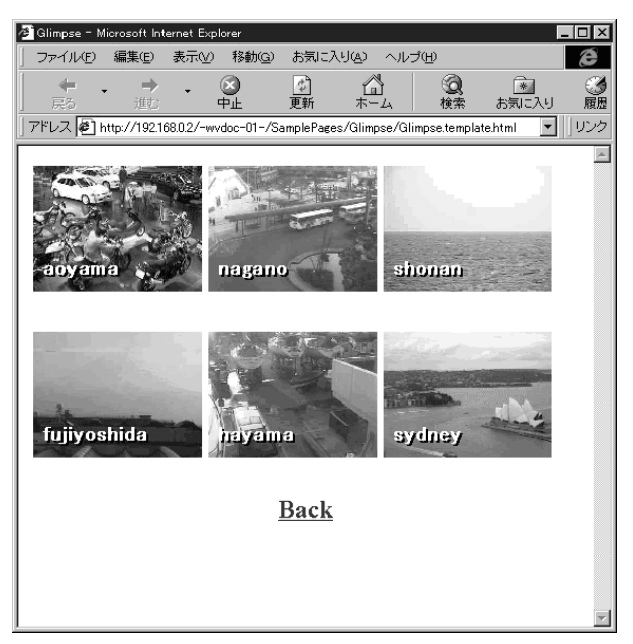

Glimpse

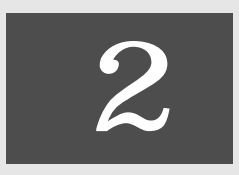

#### **WebView Livescope**

**2 種類のヘルパー版ビューワの違い**

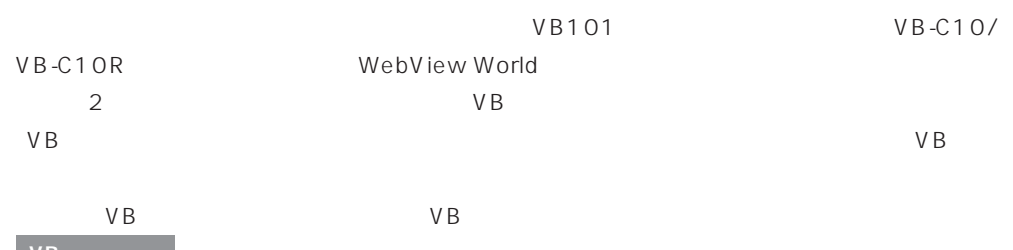

**VB** 同盟

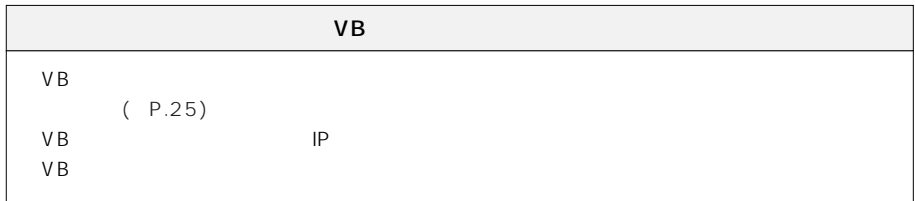

 $J$ ava  $\overline{\phantom{a}}$ 

E

**ヘルパー版ビューワをインストールする**

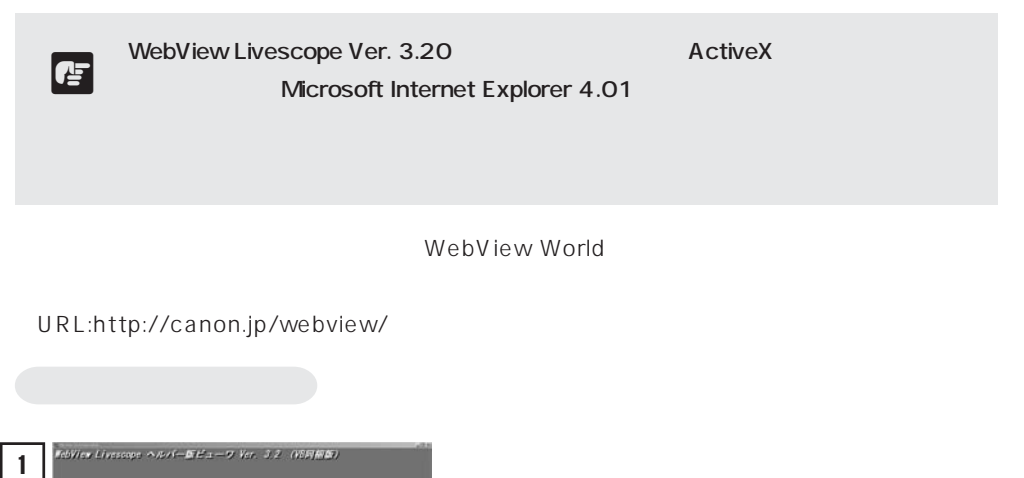

VB CD-ROM CD-ROM CD-ROM MonSetup.exe

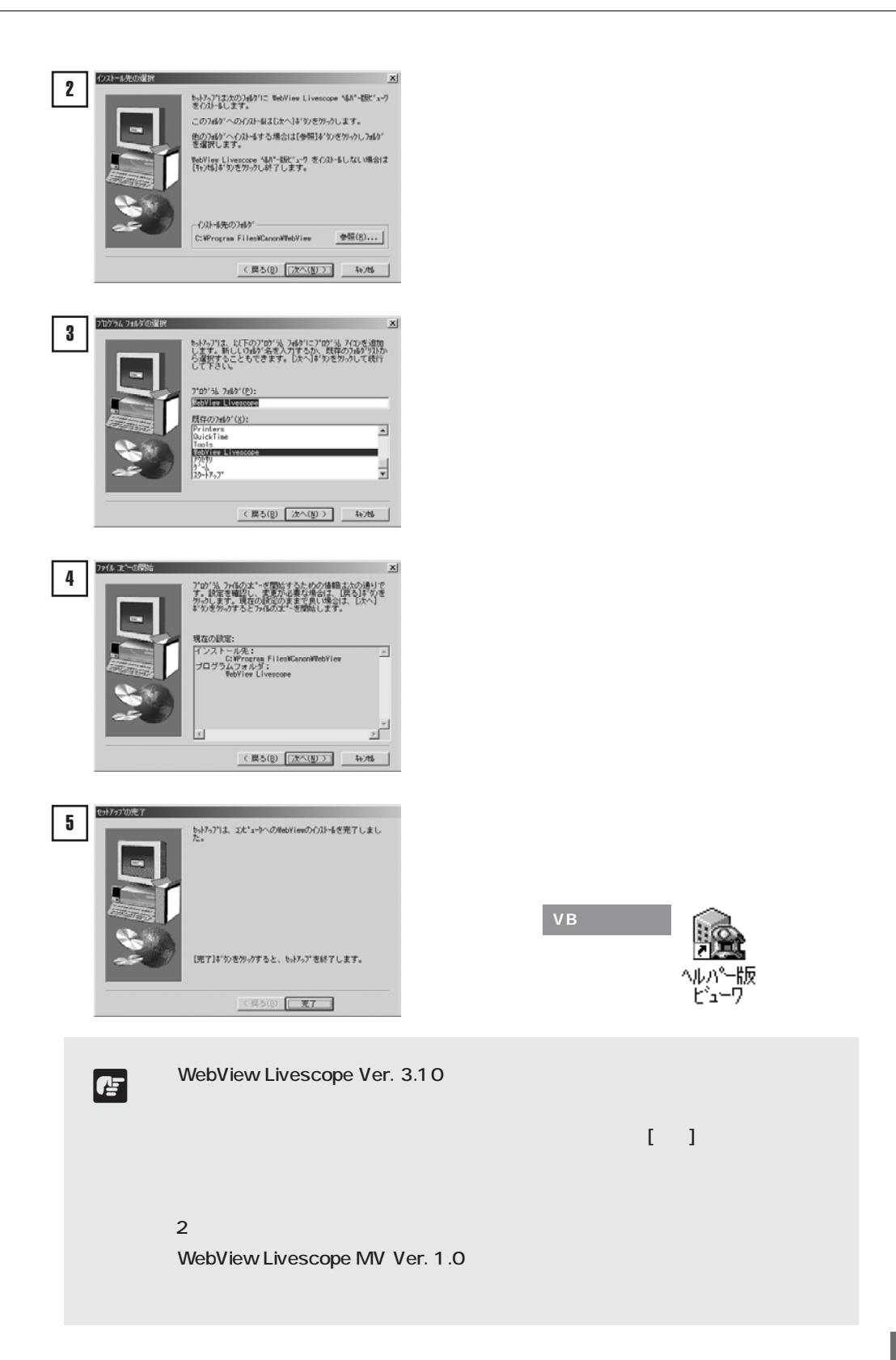

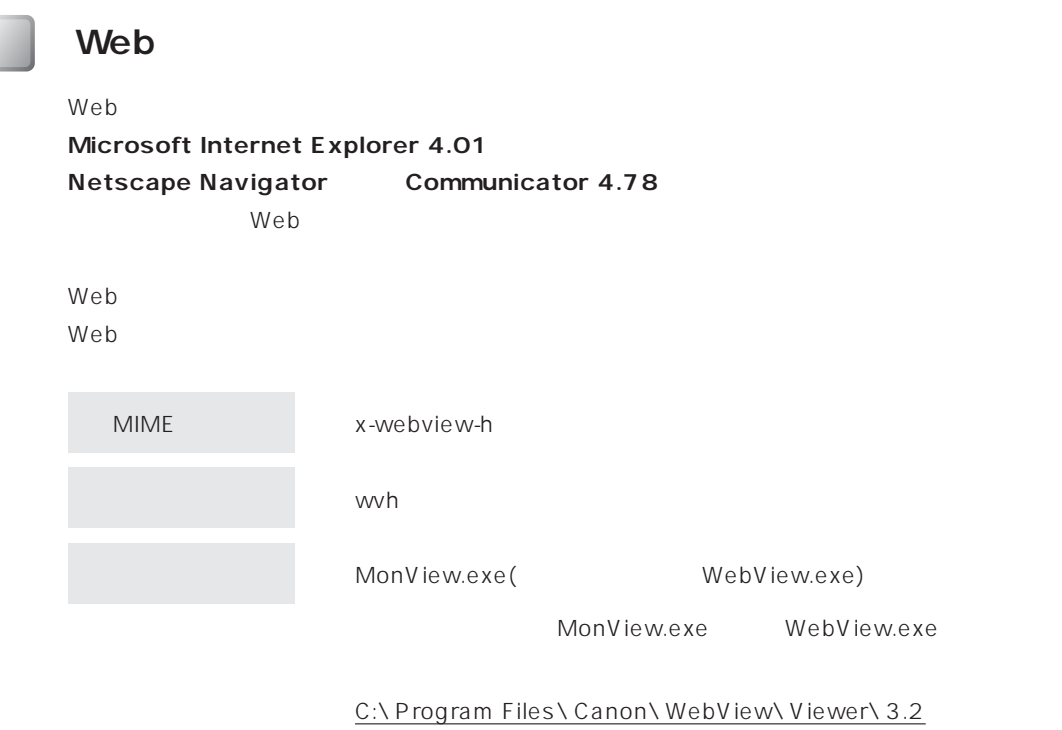

(extended to  $\sim$   $\frac{1}{2}$ )

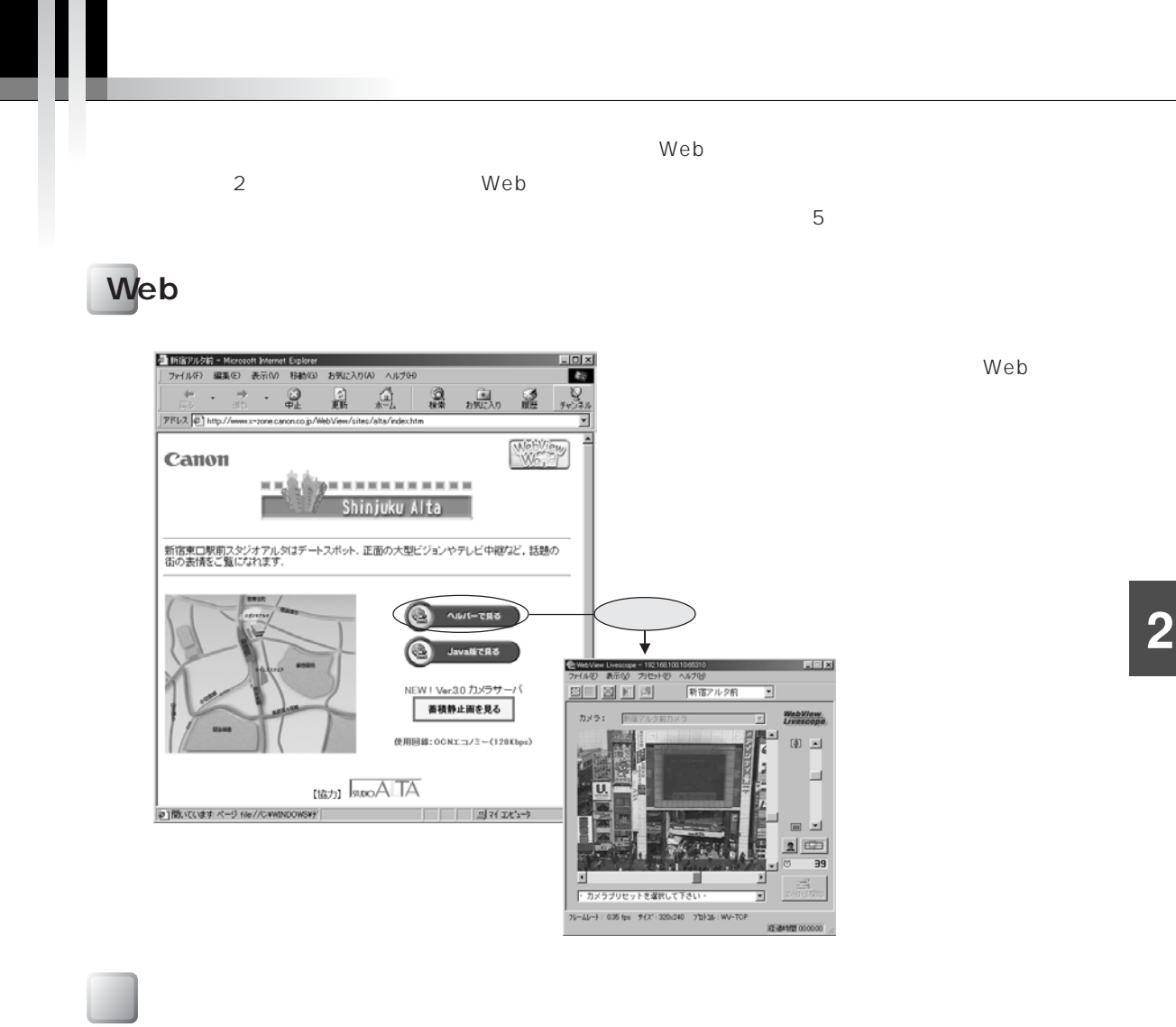

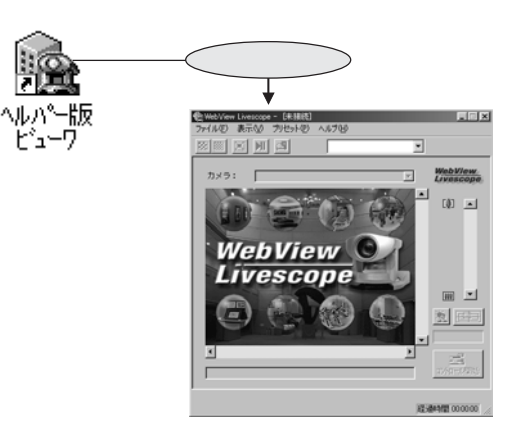

#### VB

C:\ Program Files\ Canon\ WebView Viewer∖3.2∖WebView.exe

または双方、[スタートメニュー]-[プログラム]- [WebView Livescope]-[ヘルパー版ビュー ワ]を選択することで起動します。

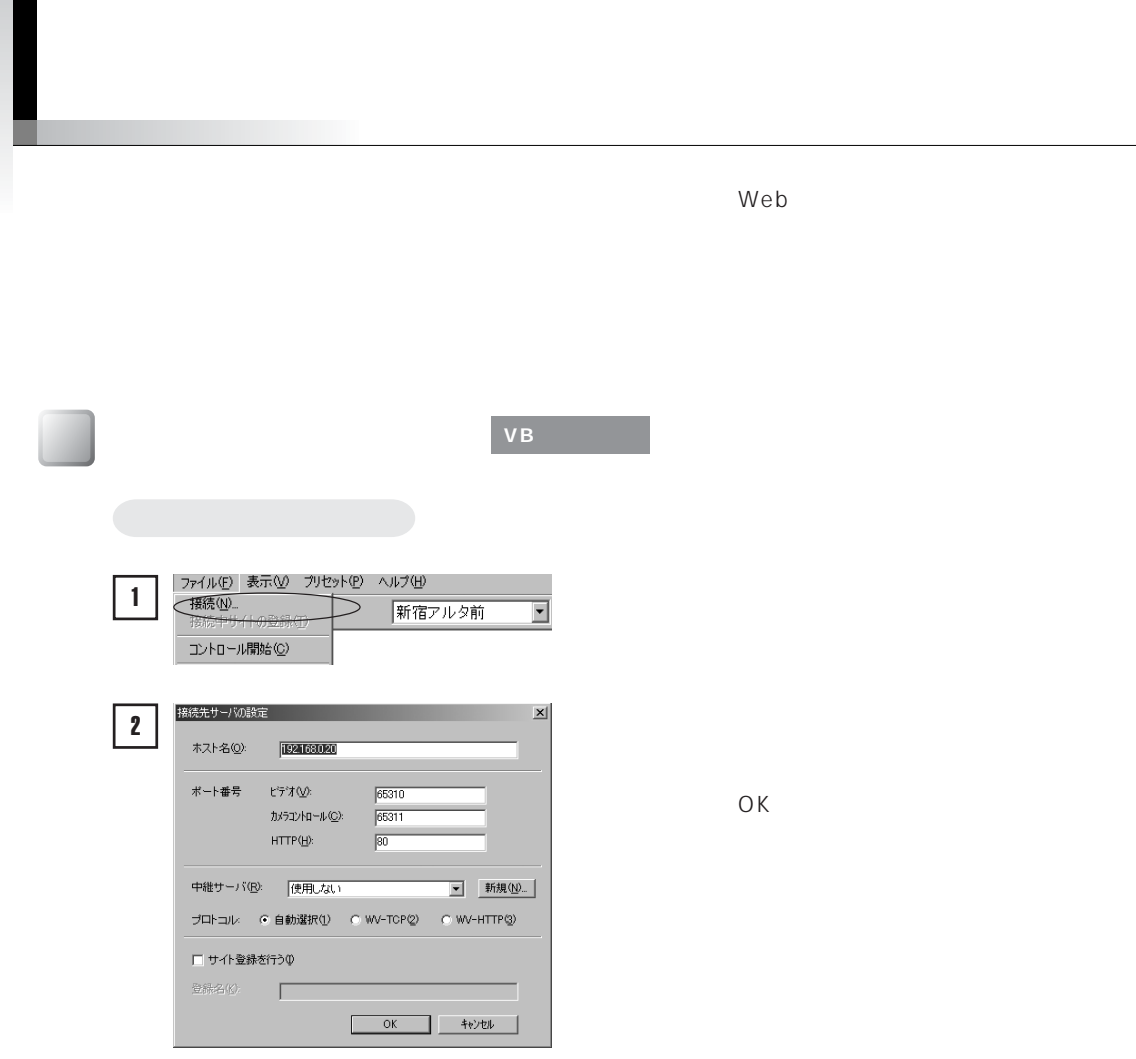

**IP** 

 $(P.48)$ 

WebView-TCP WebView-HTTP

りしている。<br>
WebView-HTTP ( ( P.42 43)

 $(P.29)$ 

L

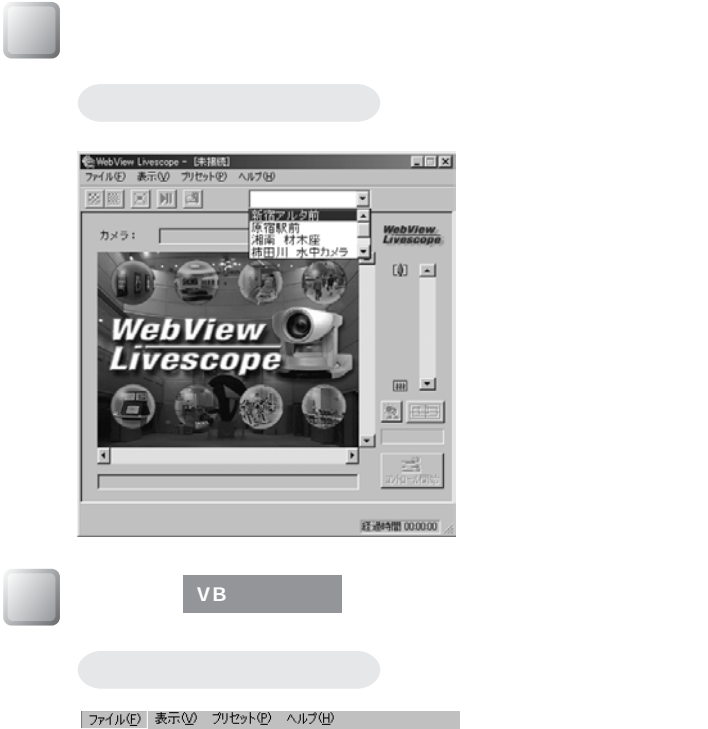

新宿アルタ前

 $\overline{\mathbf{r}}$ 

接続(N)<br>接続中サイトの登録(T)

コントロール開始(C) 停止(U) 再開化 画像をコピー<br>保存(3)<br>印刷(4)

切断(D)<br>終了<br>

 $(P.28)$ 

 $( P.38)$  $(P.46)$ 

**VB 同梱版のみ**

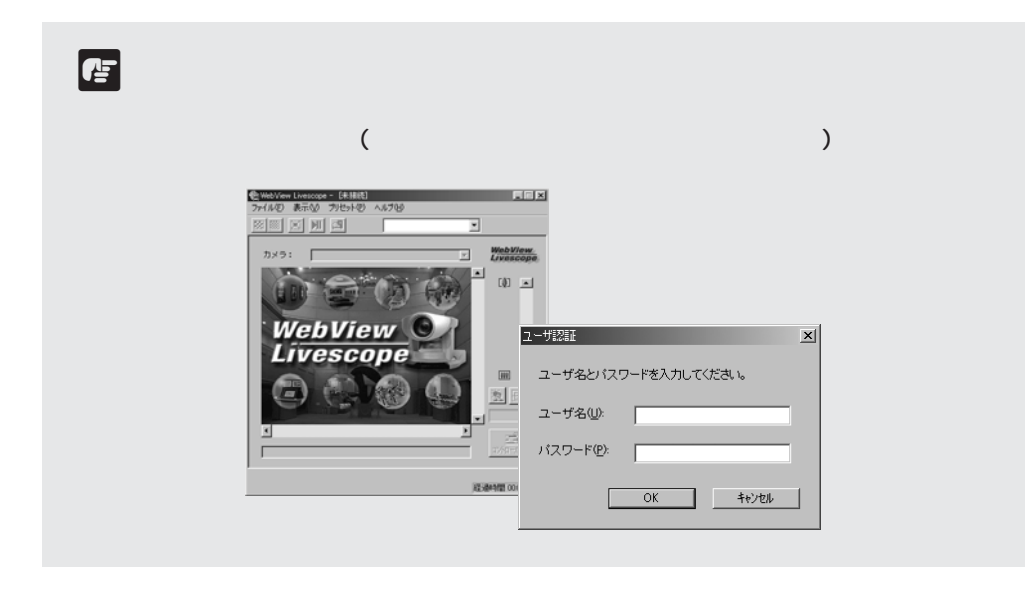

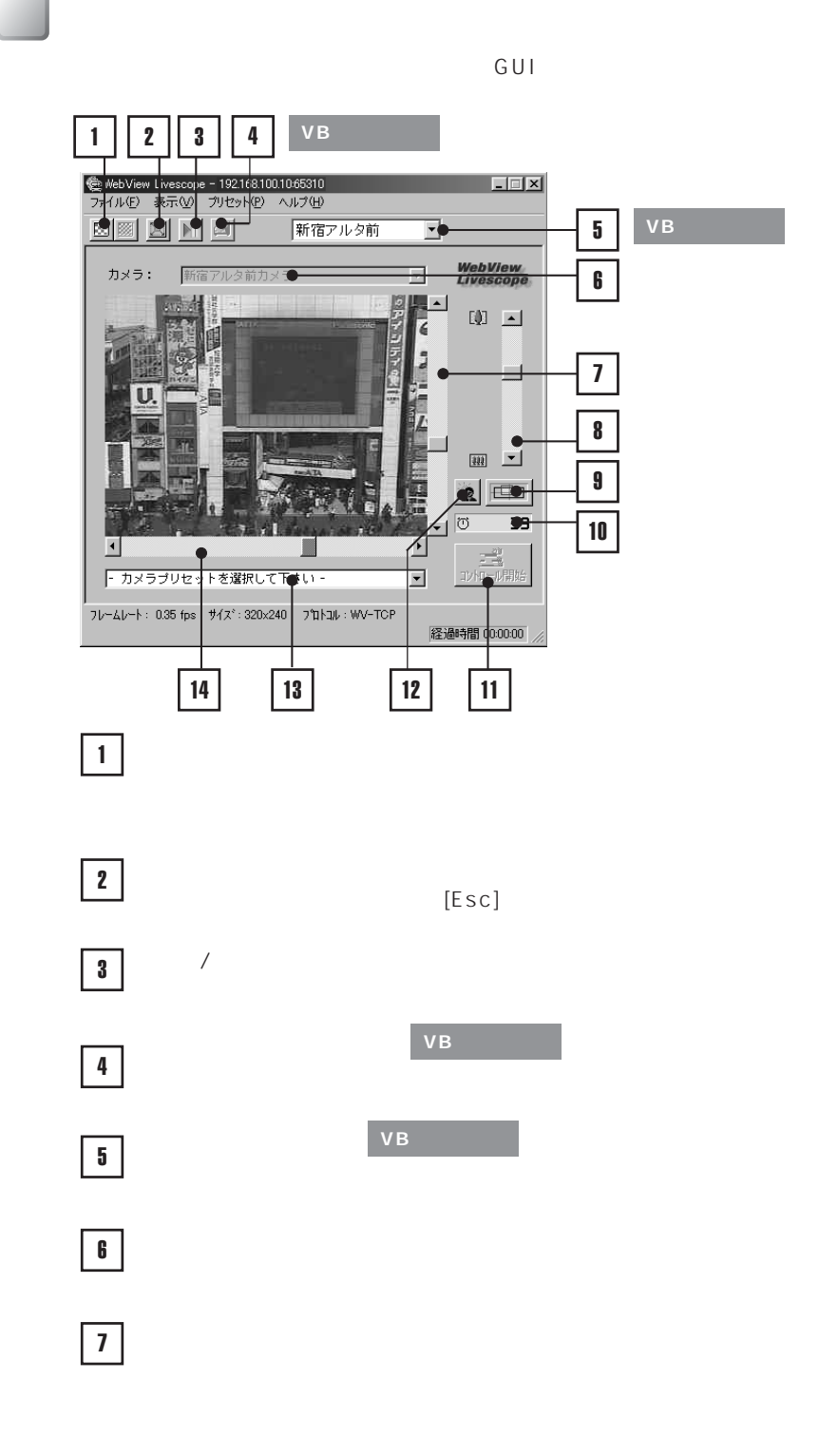

 $\mathsf{G} \cup \mathsf{L}$ 

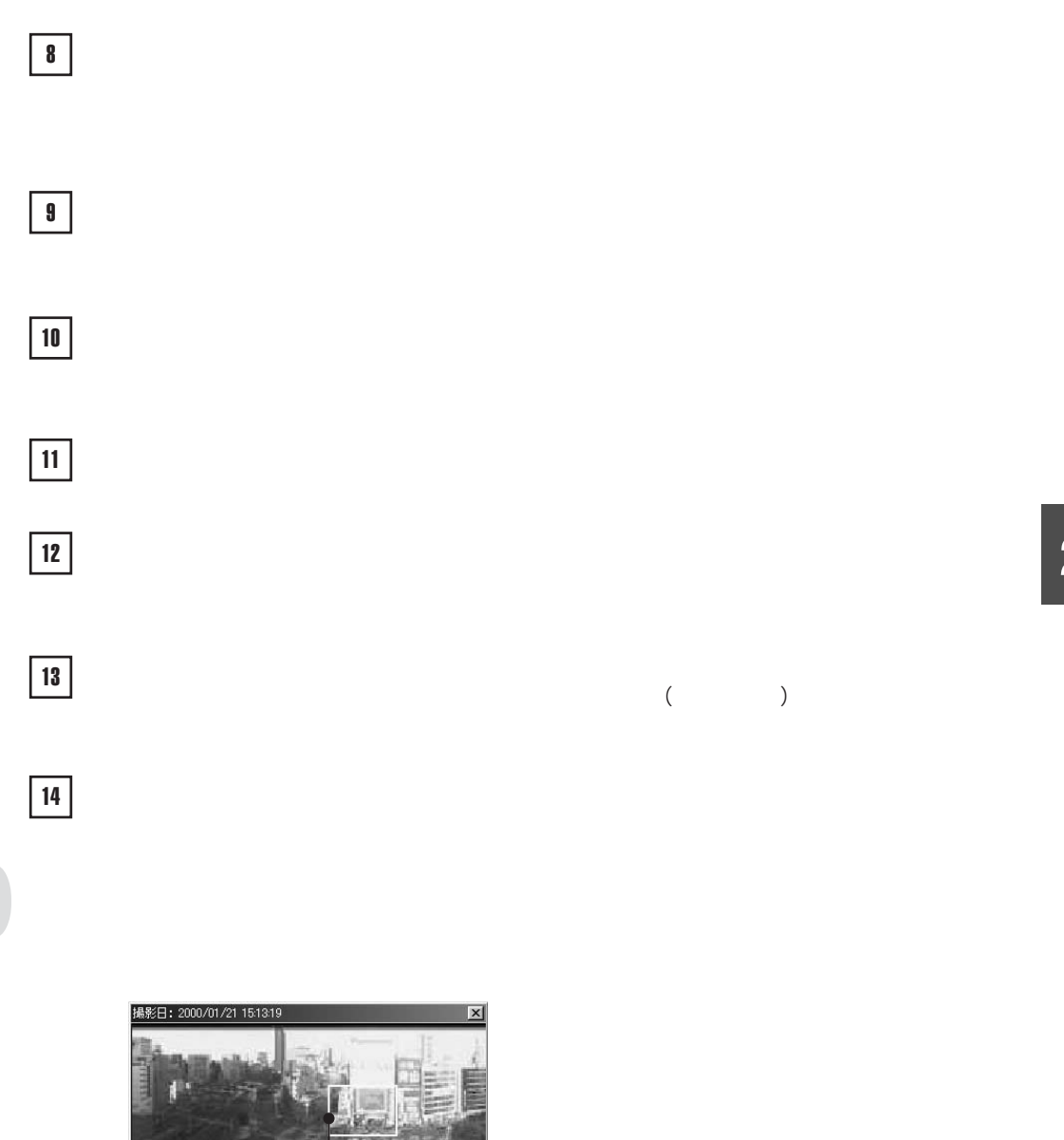

C

ŧ

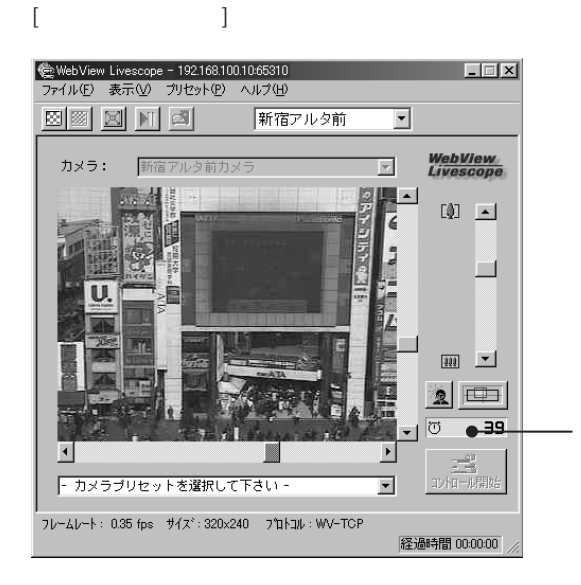

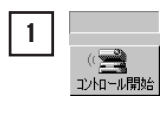

**カメラ制御を開始する**

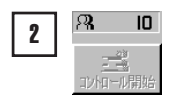

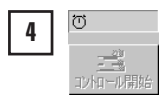

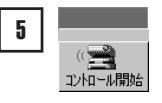

 $\overline{0}$ 

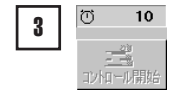

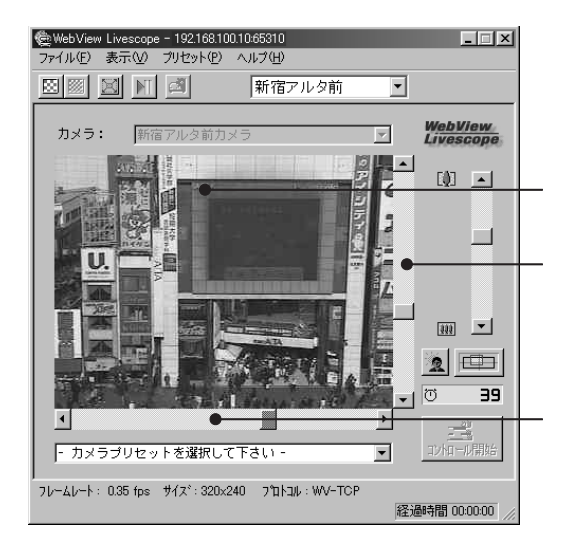

**おお** 

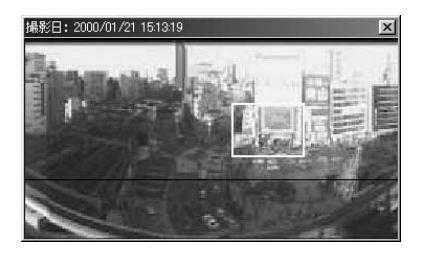

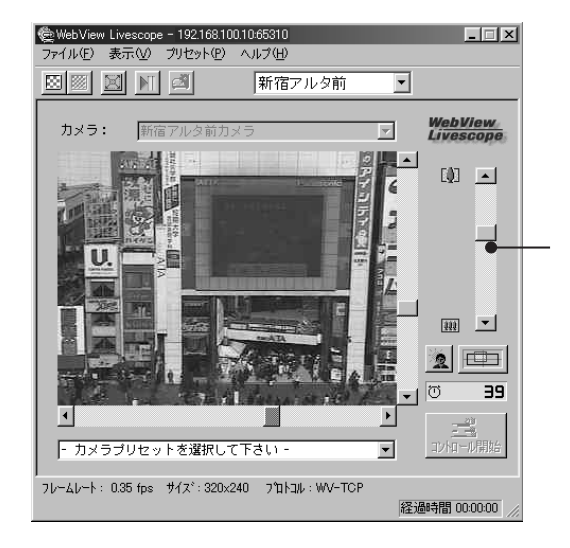

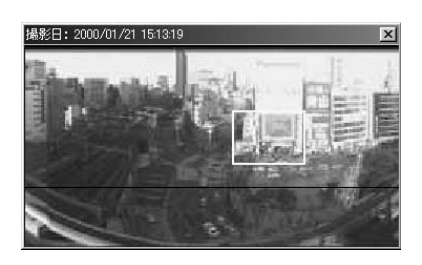

**ig:** 

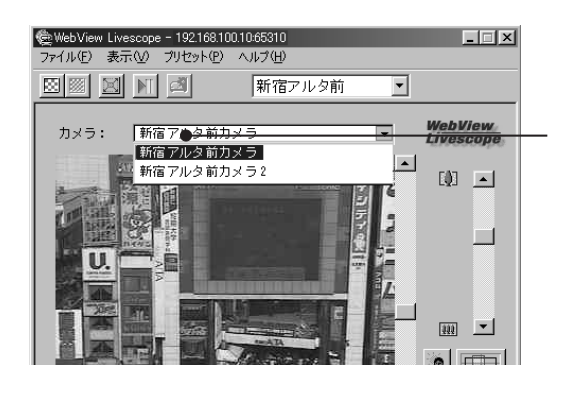

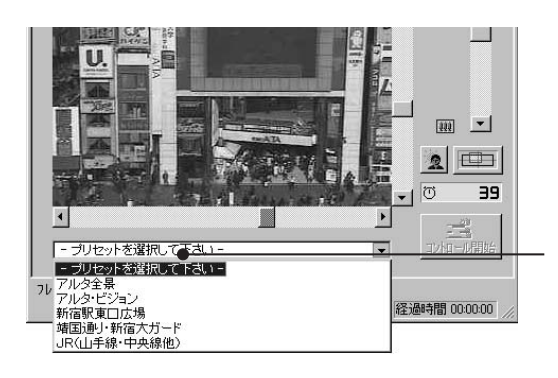

<mark>C</mark>

 $($ 

**2**

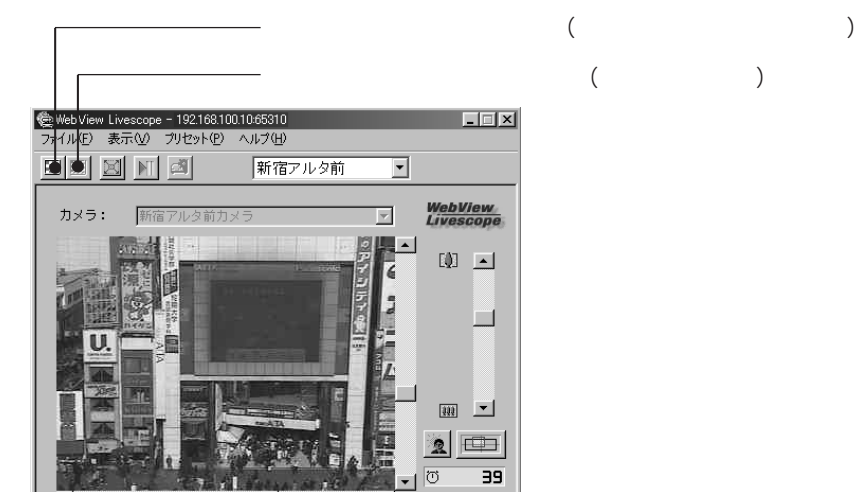

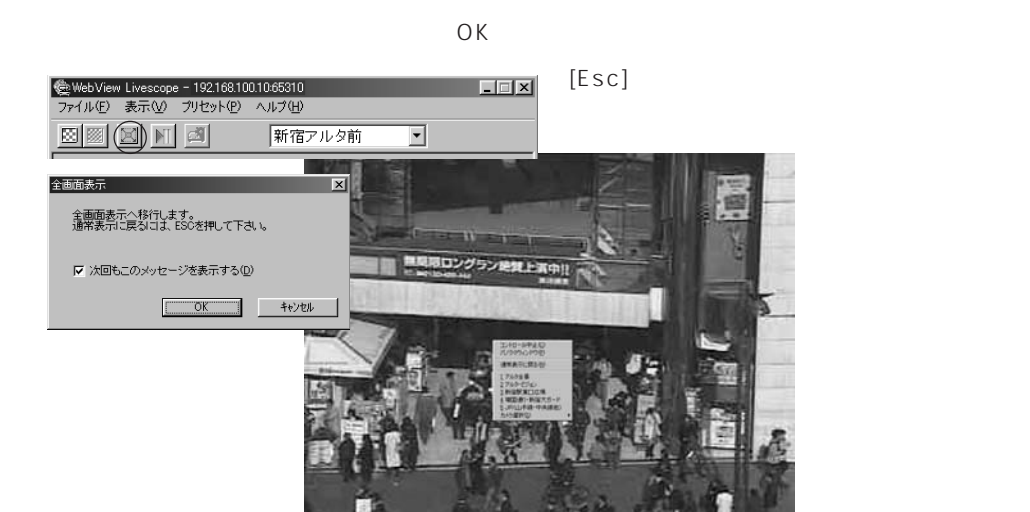

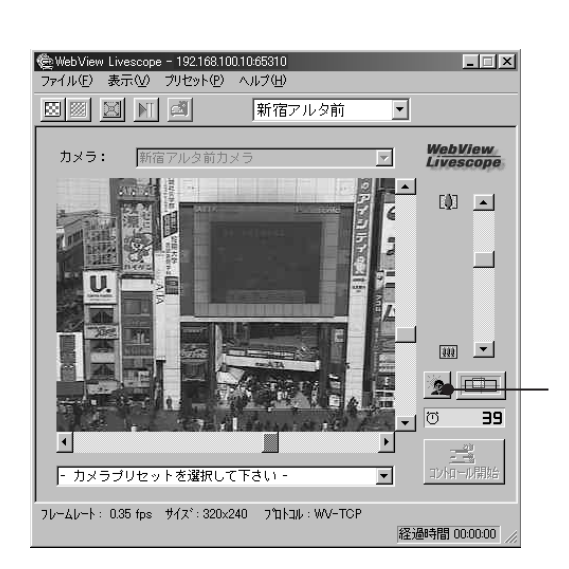

[逆光補正ボタン]をクリックすると、逆光で暗かった映像が明るくなります。

 $\mathcal{N}$ 

 $2$  $\boxed{\textcircled{c}}$ 

 $\mathbf{r}$ 

39

 $\mathbf{I}$ 

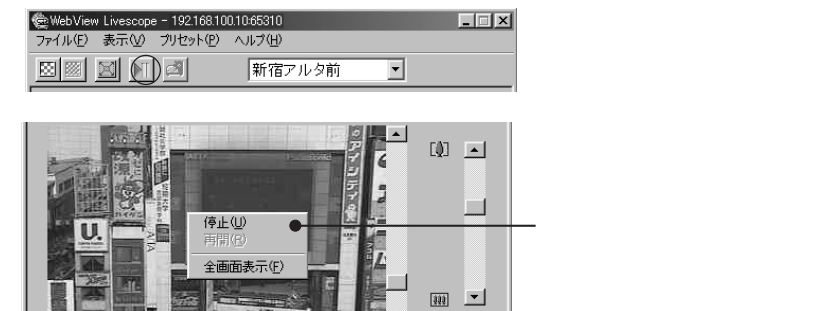

лT.

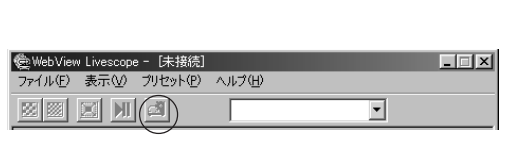

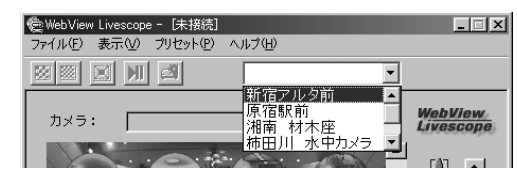

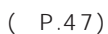

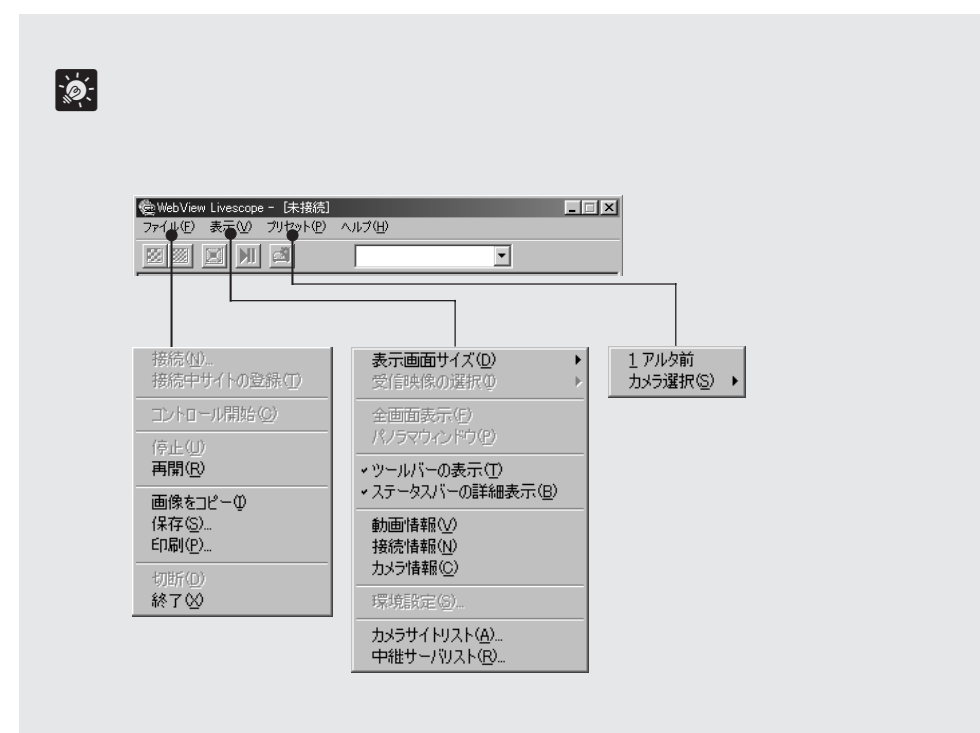

**VB 同梱版のみ**

 $P.46$ 

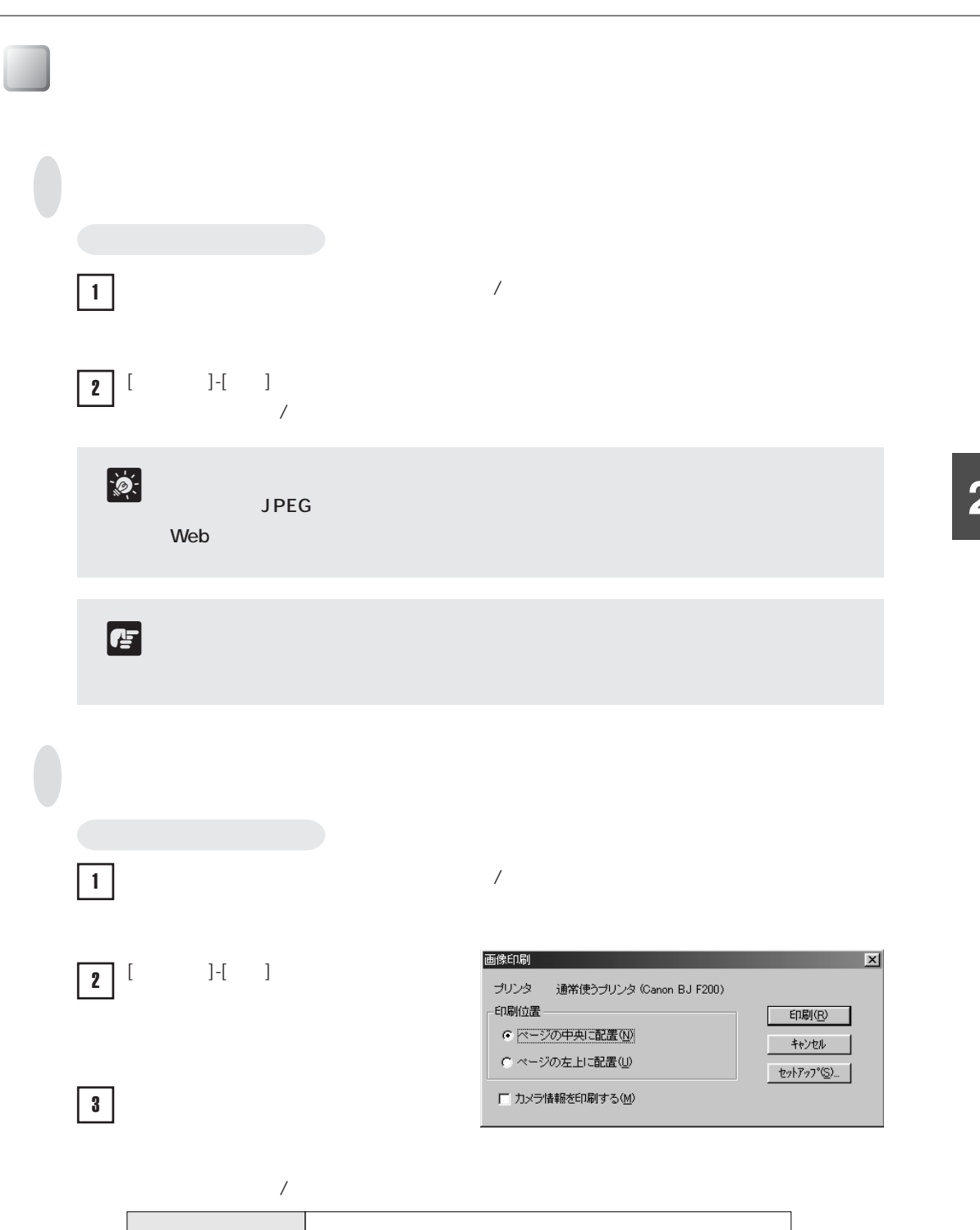

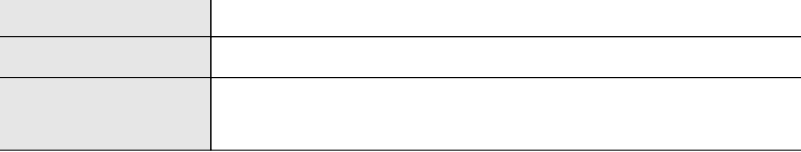

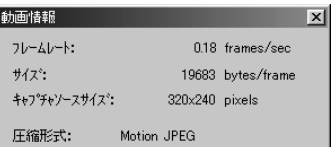

**情報を表示する**

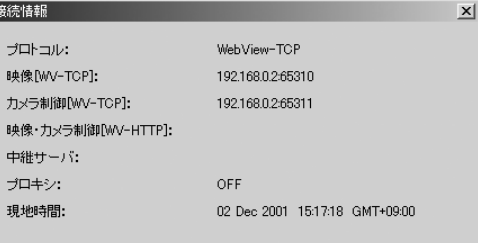

WebView-TCP WebView-HTTP [WebView-TCP]  $IP$  IP [WebView-TCP]  $IP$  IP [WebView-HTTP]<br>IP  $IP$  IP

 $1$ 

 $\mathsf{IP}$ HTTP

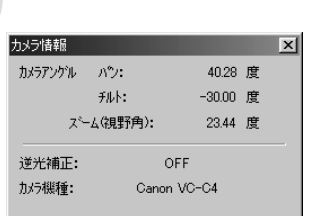

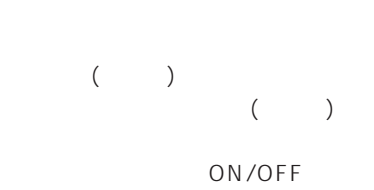

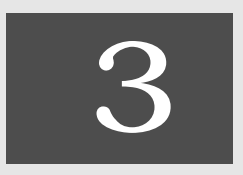

#### **WebView Livescope**

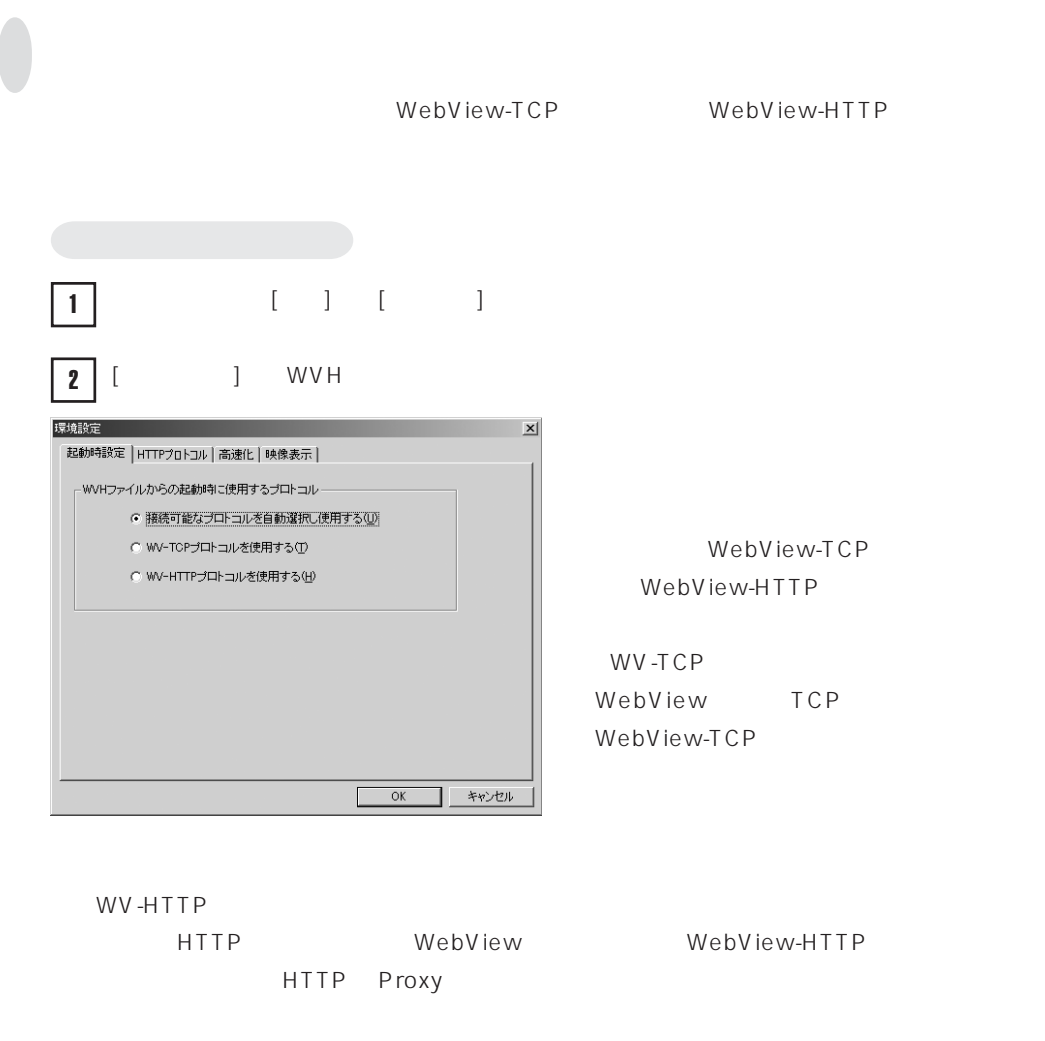

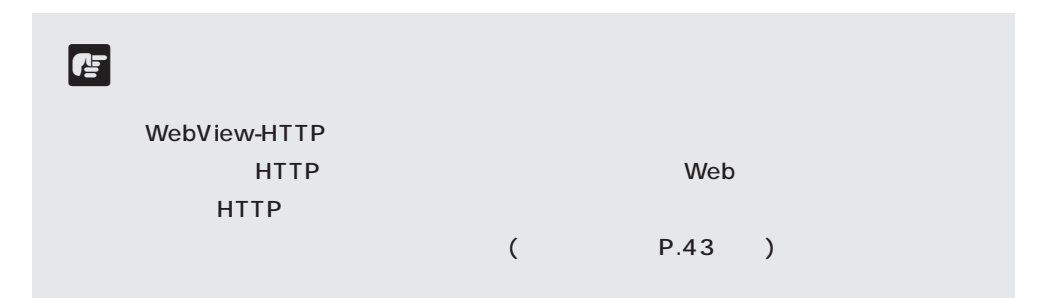

п

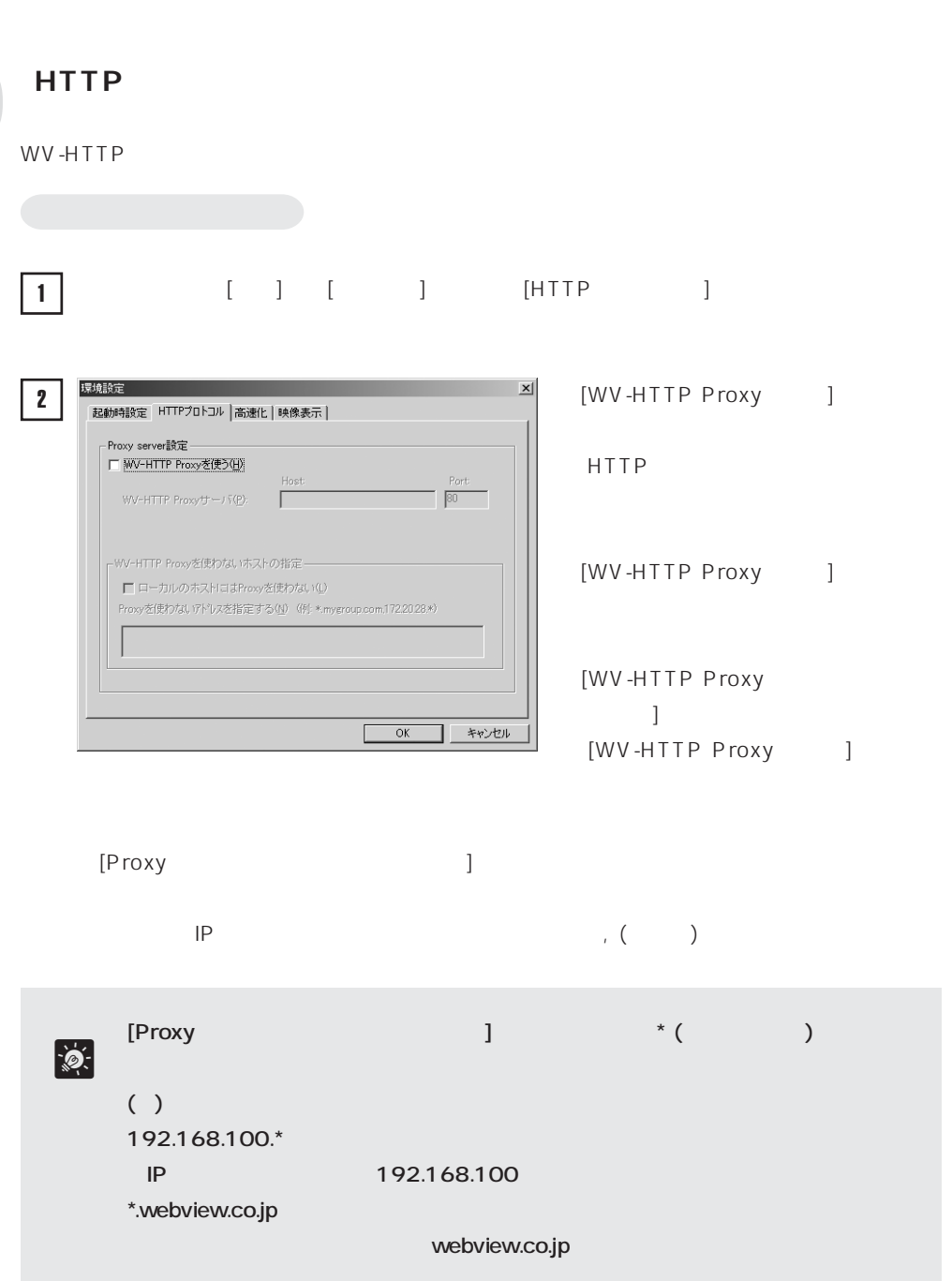

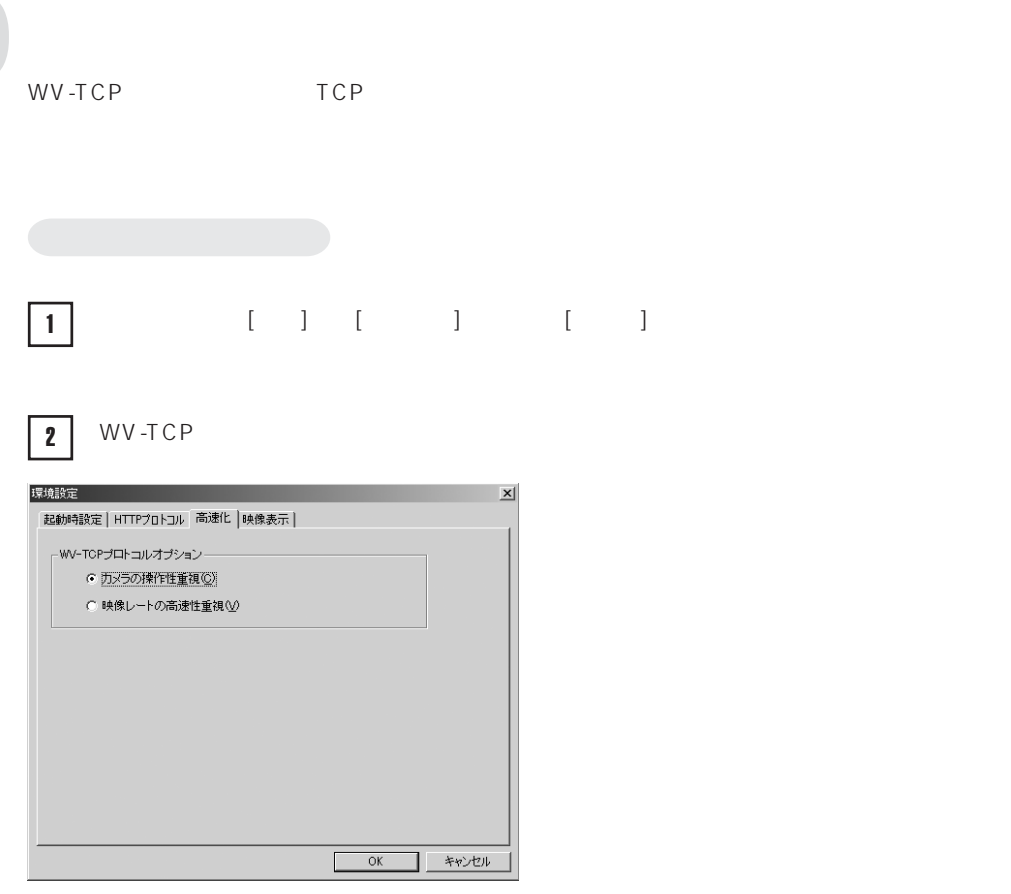

TCP

TCP<sub>a</sub>

10 40%

**c** 

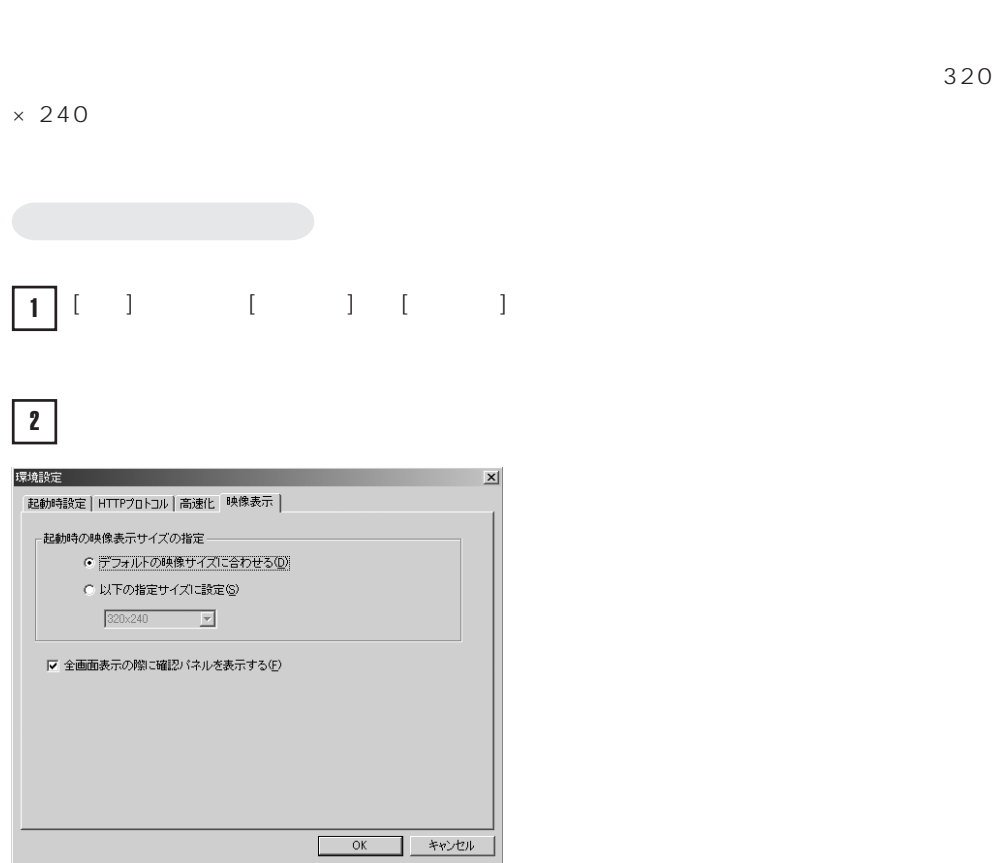

 $640 \times 480$  320 × 240  $160 \times 120$  80 × 60 4

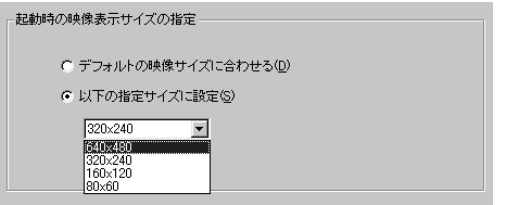

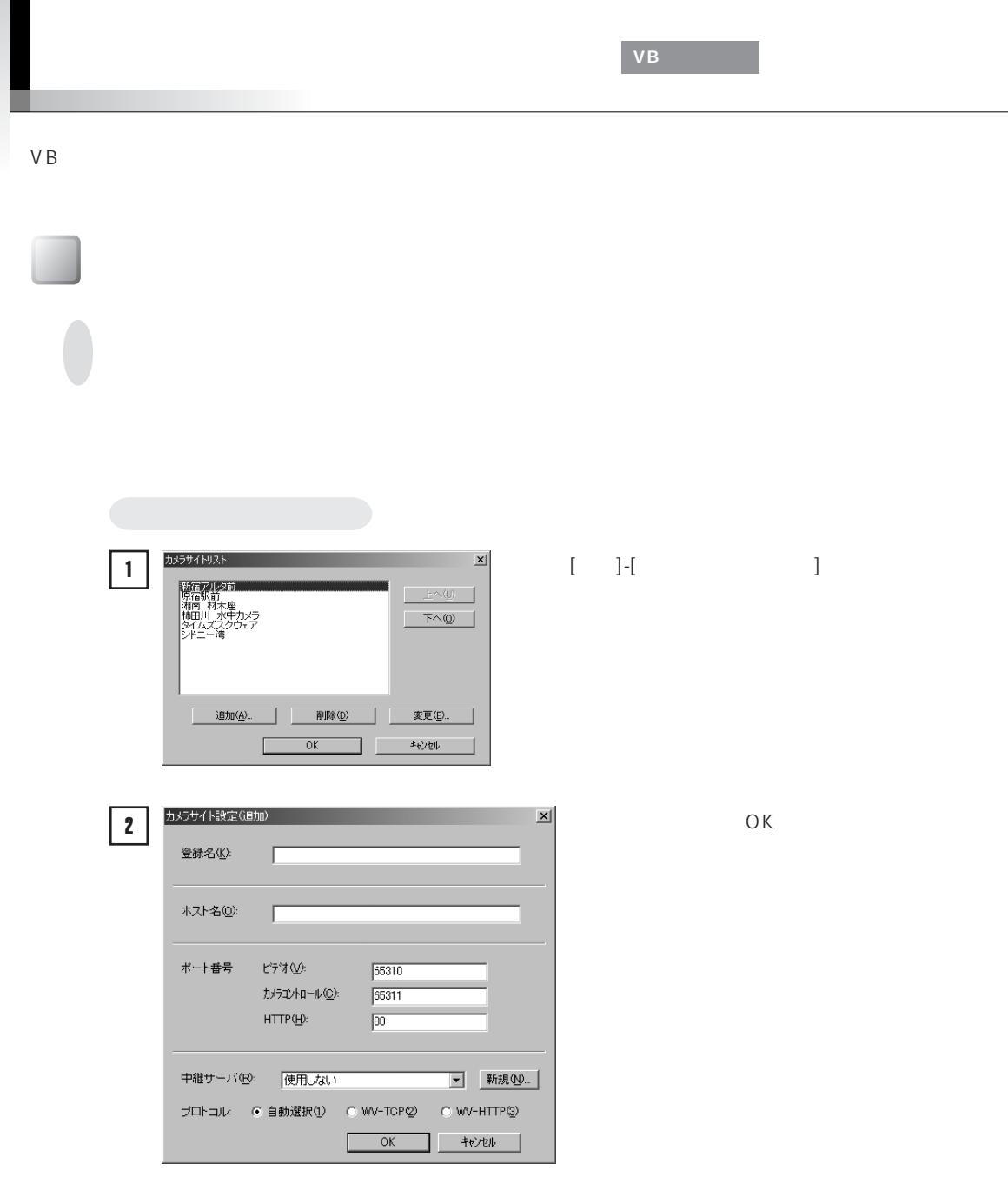

Π

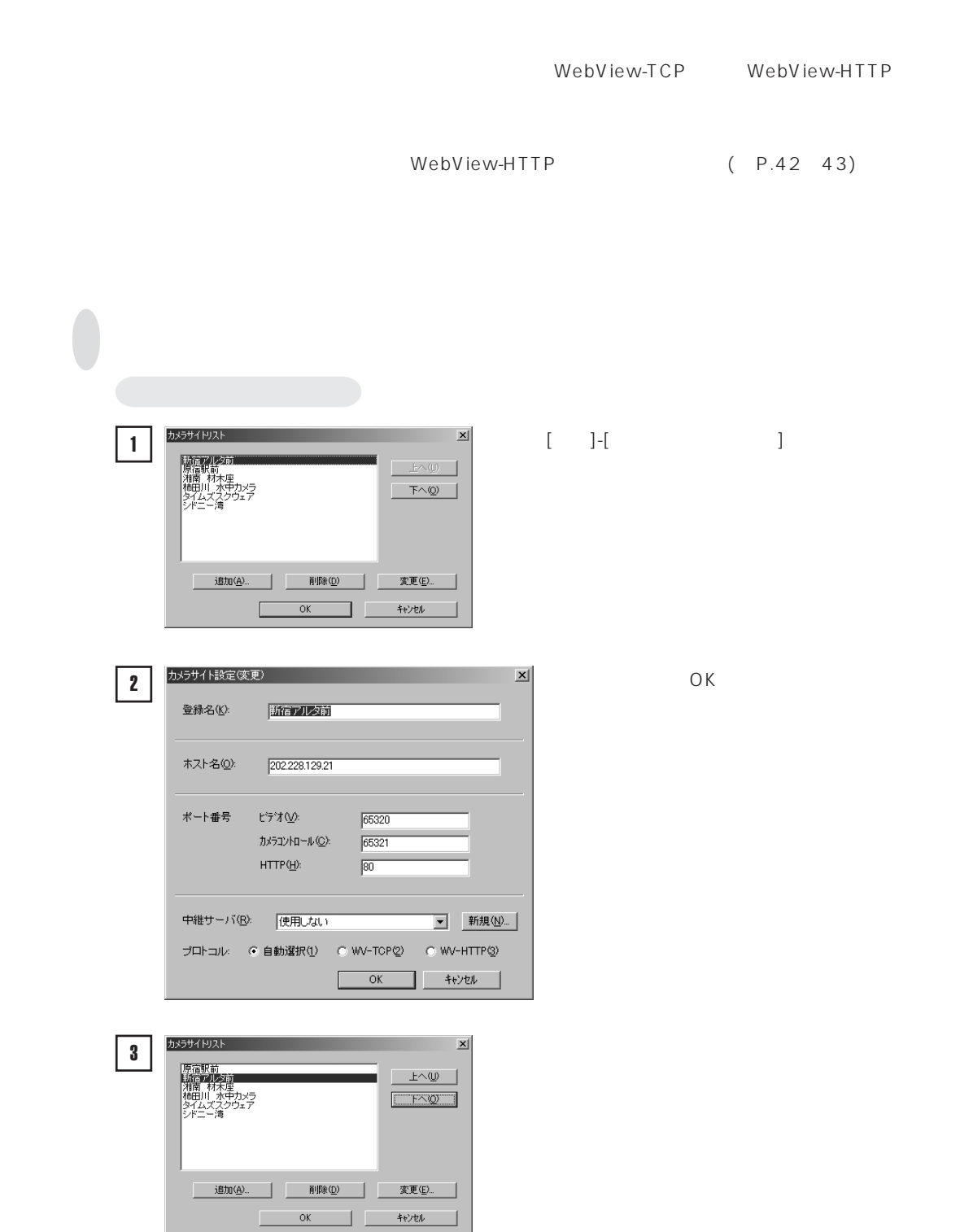

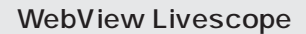

WebView Livescope

**中継サーバリストに登録する**

URL:http://canon.jp/webview/service/

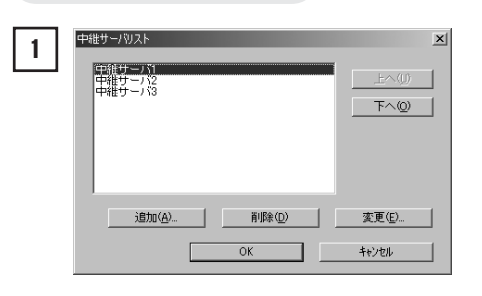

中継サーバ設定(追加) 2  $\vert x \vert$ 中継サーバ名(B): | 木スト名(Q):  $192.168.0.1$ ボート番号 ビデオ(<u>V</u>):  $65310$ カメラコントロール(C):  $65311$  $HTTP(\underline{H})$ :  $\boxed{80}$ □ 本中維サーバを経由して接続できるカメラサイトを指定する() (例: \*.mygroup.com,172.20.28.\*)  $\alpha$ キャンセル

 $\begin{bmatrix} 1 & 1 \\ 0 & -1 \end{bmatrix}$ 

 $\overline{O}$ K

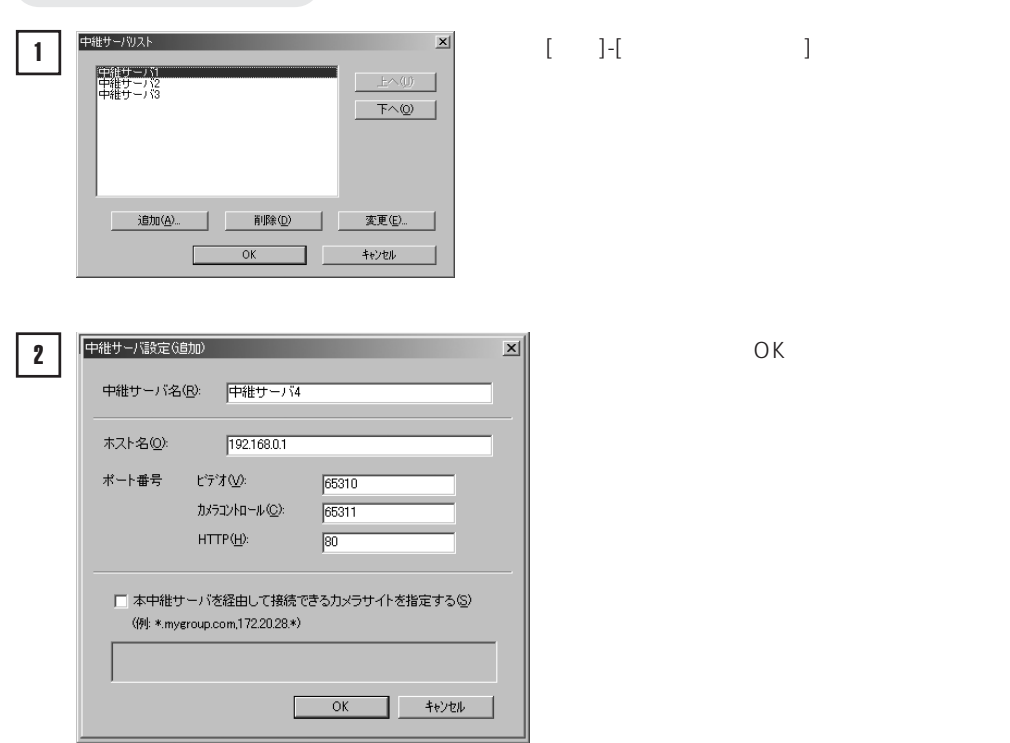

**3**

 $\mathsf{IP}$ 

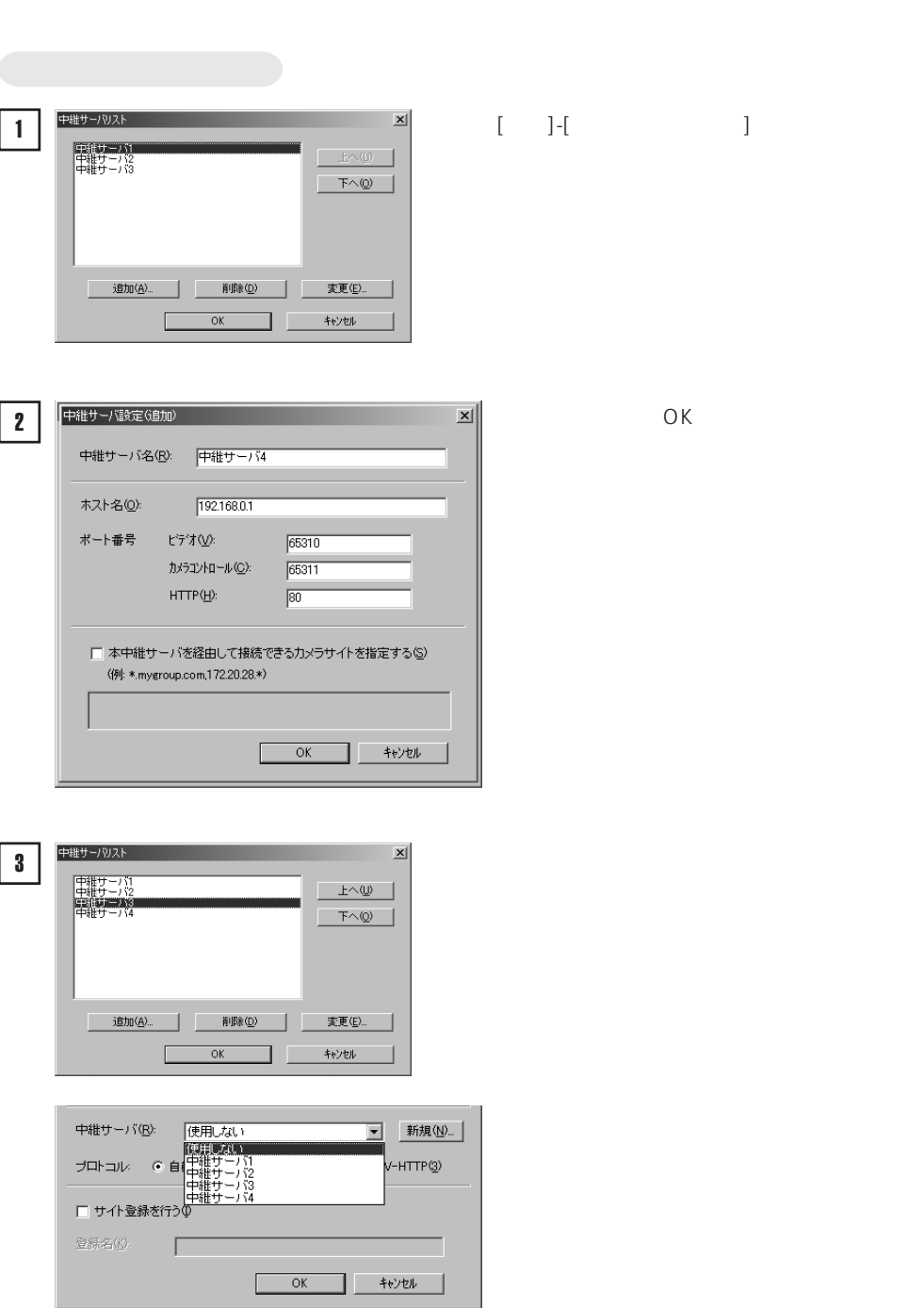

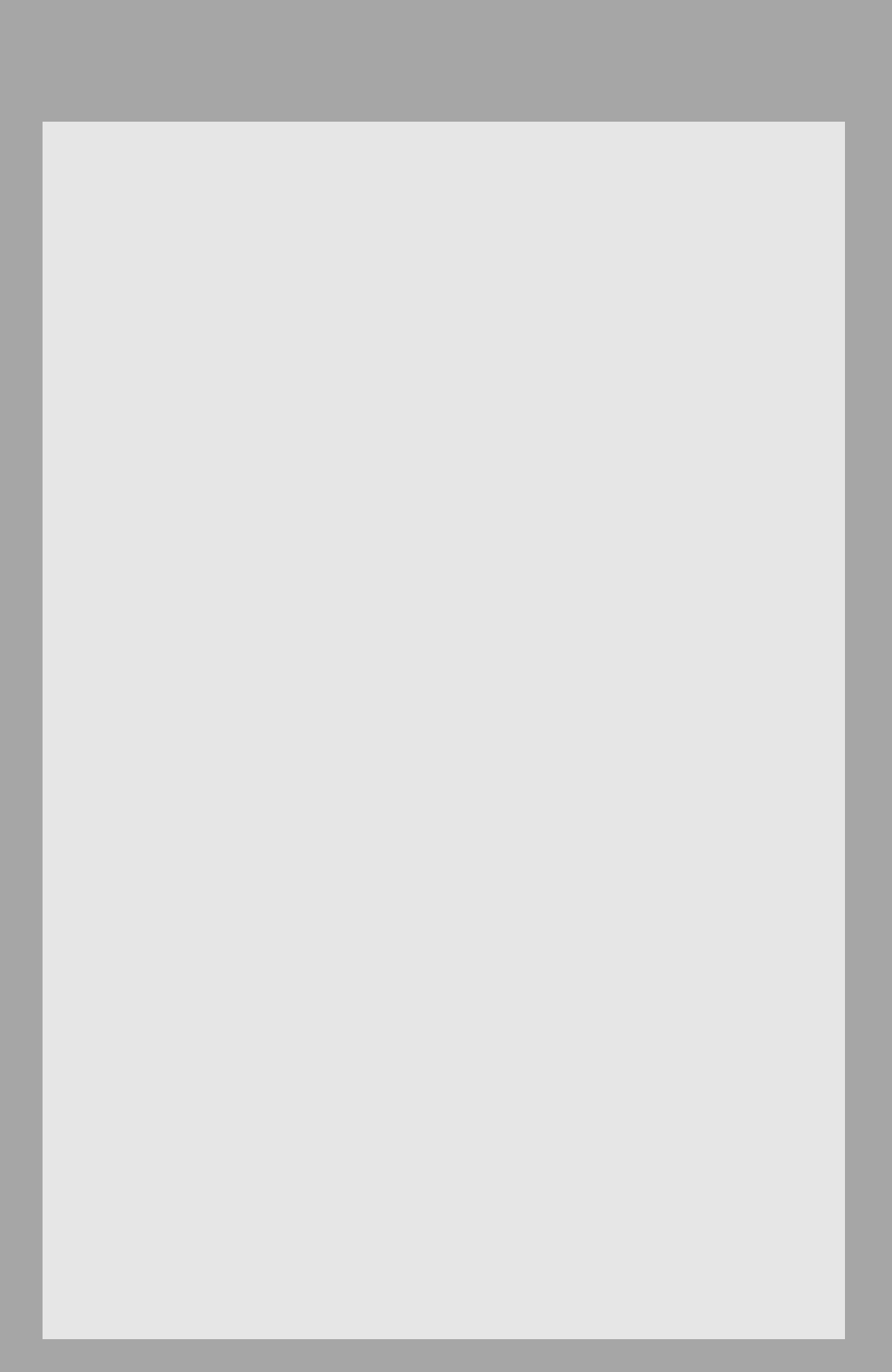

#### **J** ava

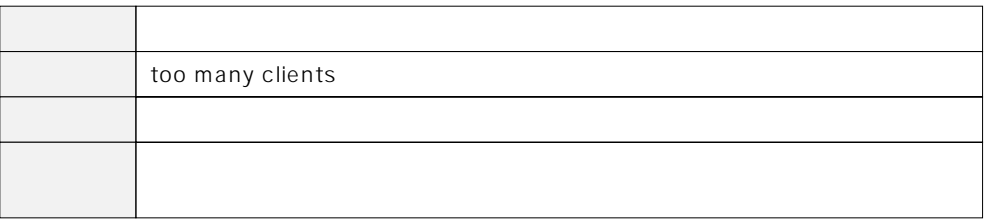

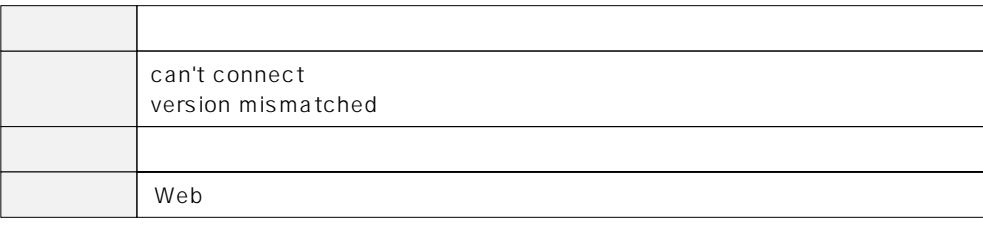

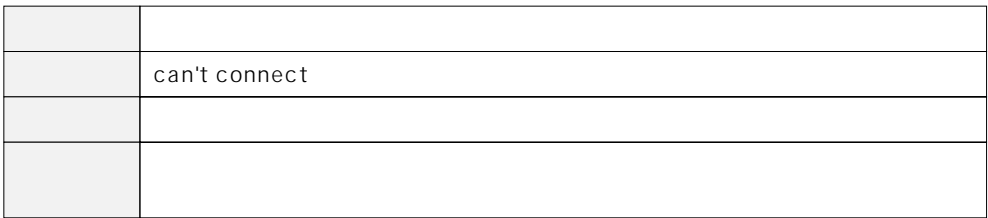

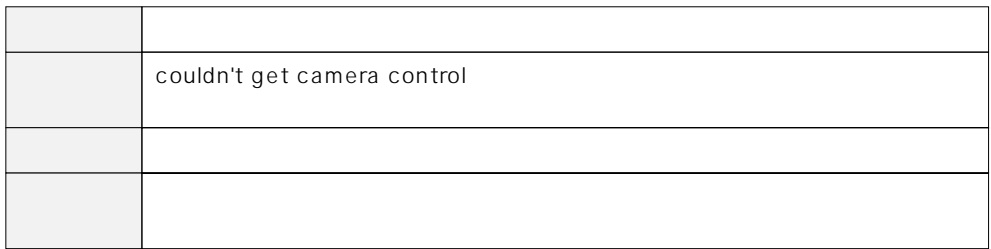

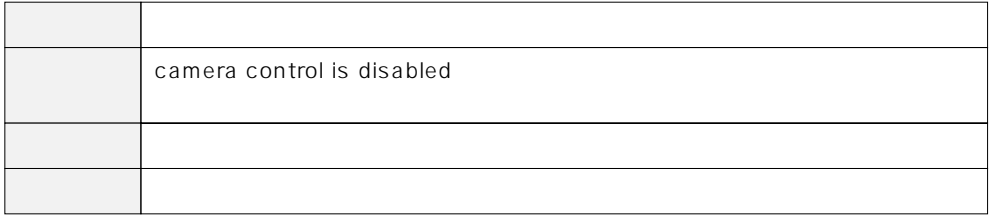

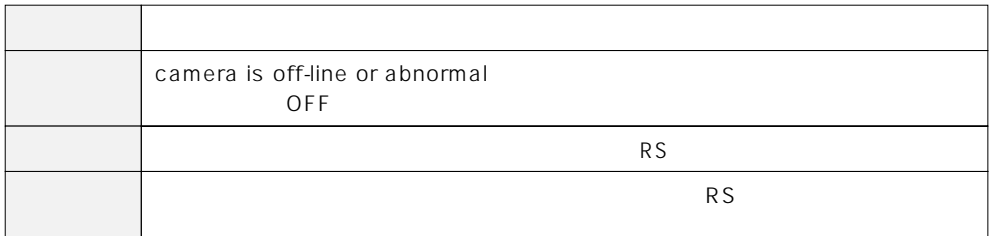

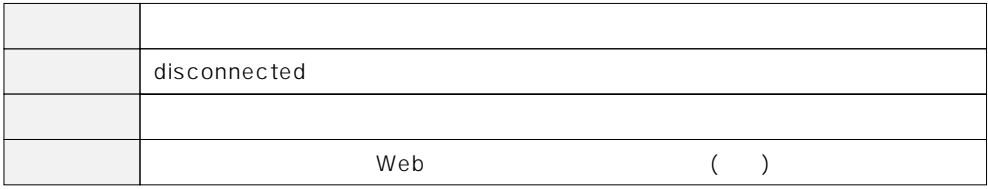

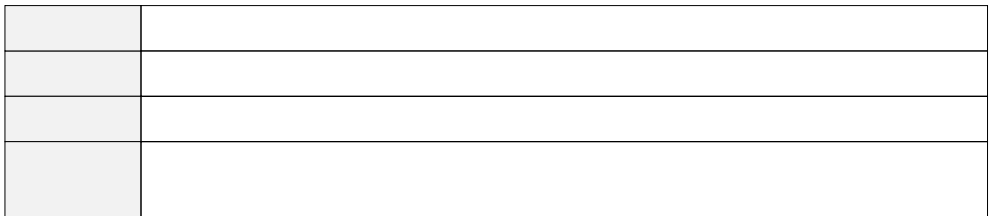

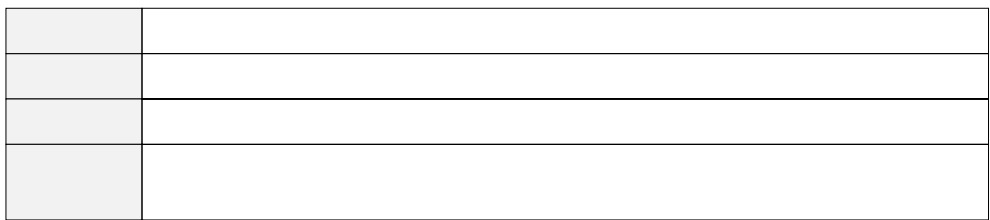

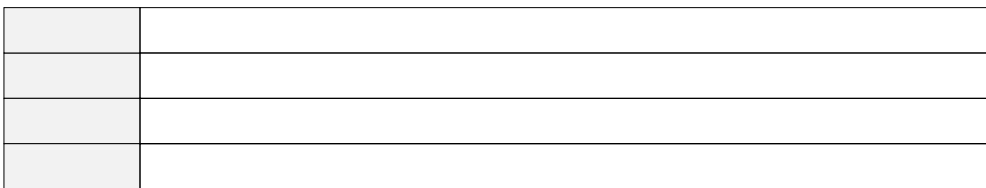

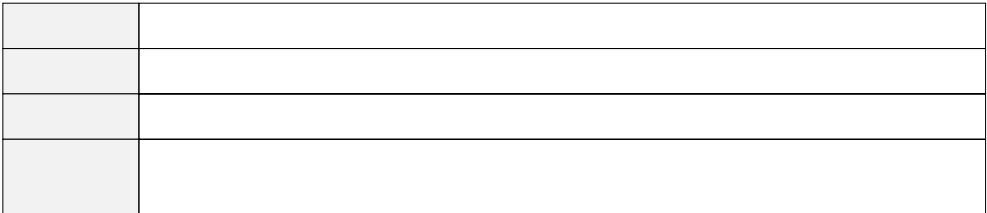

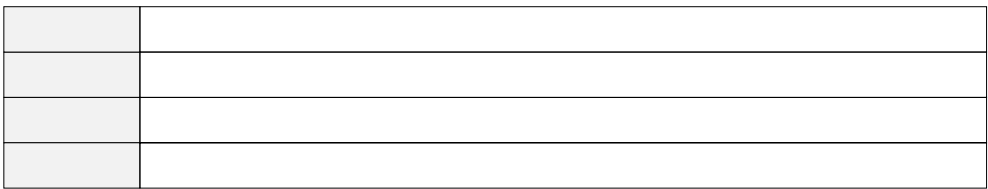

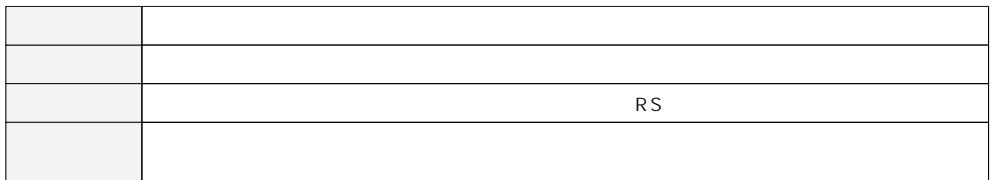

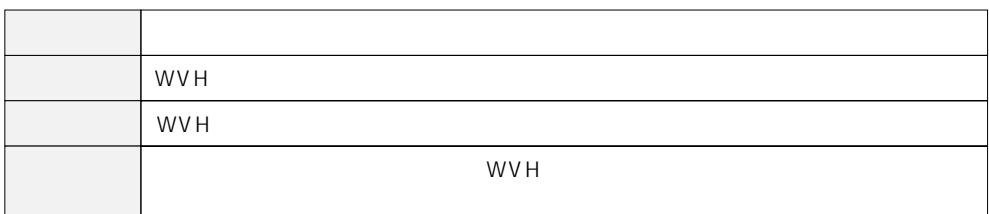

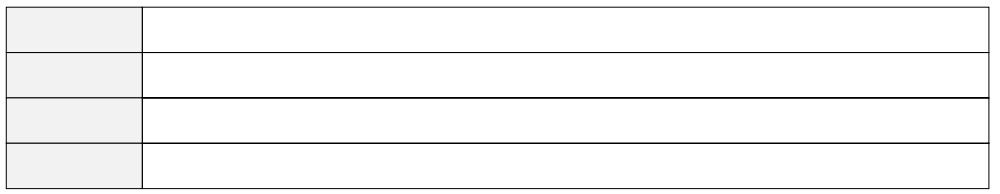

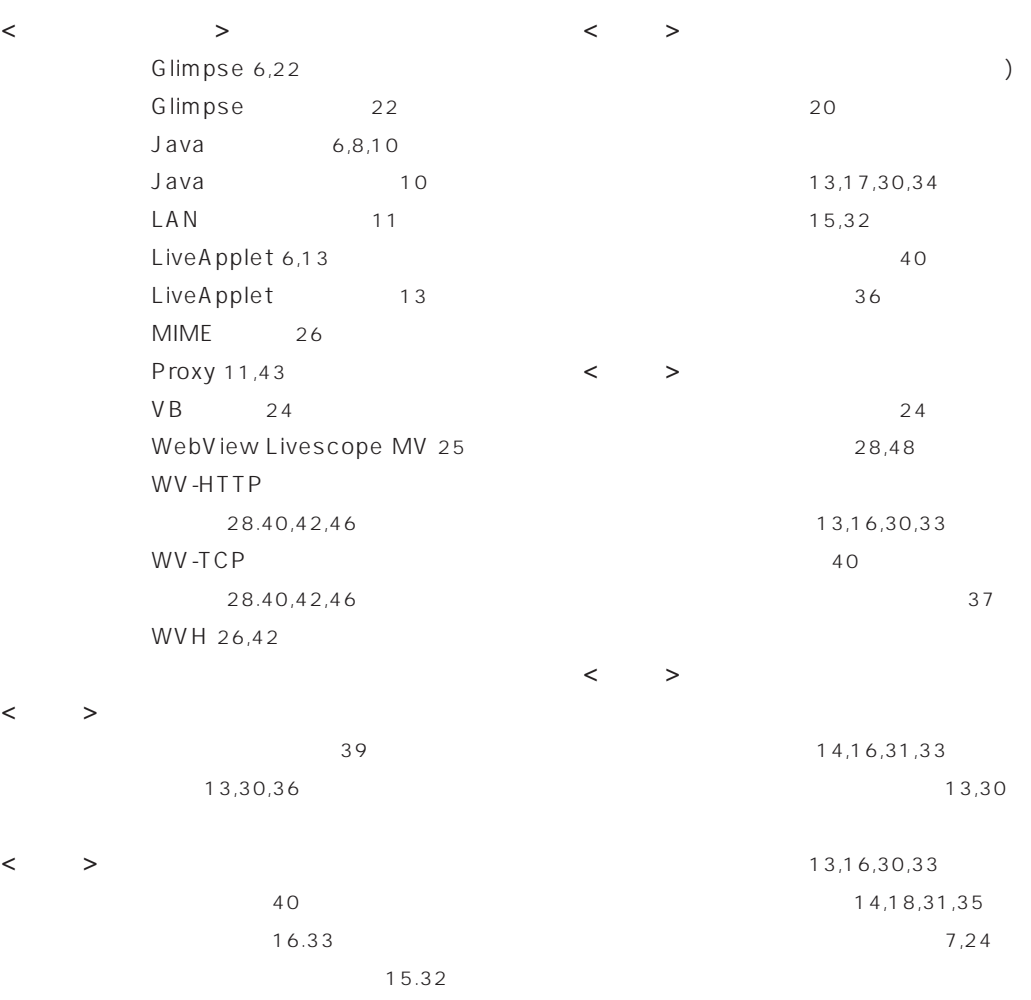

 $\langle \quad \rangle$ 

 $\langle$   $>$ 

カメラ選択バー 13.18.30.35 16.33 17.34 画面サイズ 45 環境設定 42 逆光補正 14,19,31,37 起動時設定 42 高速化の設定 44

14,15.31,32

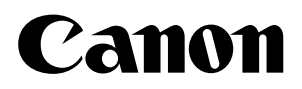

キヤノン株式会社 キヤノン販売株式会社

261-8711 1 7 2